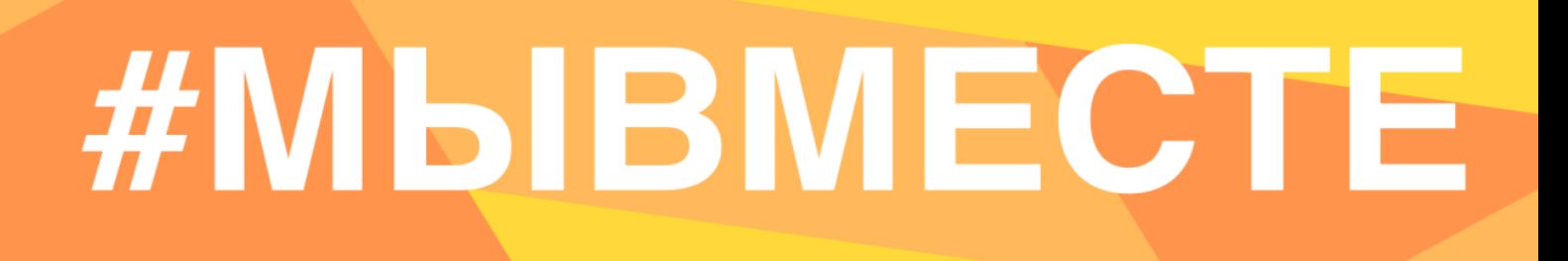

### **ИНСТРУКЦИЯ**

(методические рекомендации)

### **по заполнению заявки на участие в Международной Премии #МЫВМЕСТЕ Категория «НКО»**

Прием заявок на участие в Премии завершается 15 мая 2023г. в 23:59 по московскому времени

**Москва, 2023 г.**

### **I. Основные правила участия в Премии**

**Международная Премия #МЫВМЕСТЕ** проводится в целях признания и поддержки лидеров общественно значимых инициатив, направленных на помощь людям и улучшение качества жизни в России и мире.

### **1.Перед заполнением заявки на участие в конкурсе рекомендуется внимательно изучить следующие материалы:**

- **•** регламент национального трека Премии: http://премия.мывместе.рф/rules
- **•** настоящую инструкцию;
- вебинары о Премии: https://edu.dobro.ru/webinars/premiya\_myymeste\_2022/
- **•** курсы на Добро.Университете: о социальном проектировании и о получении грантовой поддержки.

### **2. Участники Премии:**

- **•** заявки принимаются только от пользователей, зарегистрированных на платформе ДОБРО.РФ.
- **•** заявки должны быть заполнены в личном кабинете на сайте Премии по адресу: http://премия.мывместе.рф;

### Премия **#MLIBMECTE**

Для НКО, бизнеса и добровольцев. Награду лучшим вручает Президент России. Продолжение одноименной акции взаимопомощи.

Вступить в ТГ-канал

Подать заявку

#МЫВМЕСТЕ

**•** в Премии могут принимать участие все граждане Российской Федерации в возрасте от 14 лет.

### **3. Не рассматриваются проекты и инициативы (заявки):**

- **•** представленные на бумажном носителе (по почте);
- **•** направленные по электронной почте в адрес Дирекции.

### **4. Участник имеет право подать проект:**

- **•** по итогам регионального этапа к этапу полуфинала может быть допущен один человек с одним проектом, набравшим наибольшее количество баллов (один и тот же участник не может пройти в полуфинал сразу в двух номинациях, только в одной);
- **•** в случае, если участник выступает как физическое лицо с заявкой и одновременно является руководителем юридического лица, которое также подало свою заявку на участие в Премии, то при достижении количества баллов, необходимых для прохождения в полуфинал Премии, обе заявки могут пройти в последующие этапы;
- **•** победитель предыдущих лет не может принимать участие в Премии с тем же проектом;
- **•** участник не имеет право изменять поданную заявку, но может удалить (аннулировать) заявку и подать новую.

### **5. Срок подачи заявки:**

Завершить заполнение заявки и отправить ее на рассмотрение необходимо не позднее 23:59 (по московскому времени) 15.05.2023г.;

### **II. Рекомендации к заполнению заявки**

Информация, указанная в заявке, будет размещена на официальном сайте Премии и будет доступна для средств массовой информации, а также любых посетителей сайта. Это может повлечь за собой тиражирование информации о проекте без соответствующего уведомления участника.

### **Общие рекомендации по заполнению разделов заявки**

Эксперты Премии при оценке заявки ориентируются на содержащуюся в ней информацию, поэтому в заявке должна быть представлена максимально точная информация (использовать общие фразы не рекомендуется).

Перед подачей заявки рекомендуется самостоятельно проверить, насколько введенная информация соответствует критериям экспертной оценки, указанным в Регламенте национального трека Премии (Приложение № 1 Регламента).

### **ВАЖНО!**

Информацию в заявке можно менять, переходя из одного раздела в другой, возвращаться для дозаполнения до полной подачи заявки на участие в Премии. Важно сохранять новую информацию в заявке через кнопку «Сохранить и продолжить».

Заявки до момента подачи на участие в Премии сохраняются в черновиках и не участвуют в Премии.

Если у вас возникают вопросы о том, что конкретно должно содержаться в графах заявки, вы можете нажать на знак ? в углу заполняемого поля.

### **1. Регистрация и/или авторизация на портале**

### **1.1 Перейдите на сайт http://премия.мывместе.рф и нажмите кнопку «Подать заявку»:**

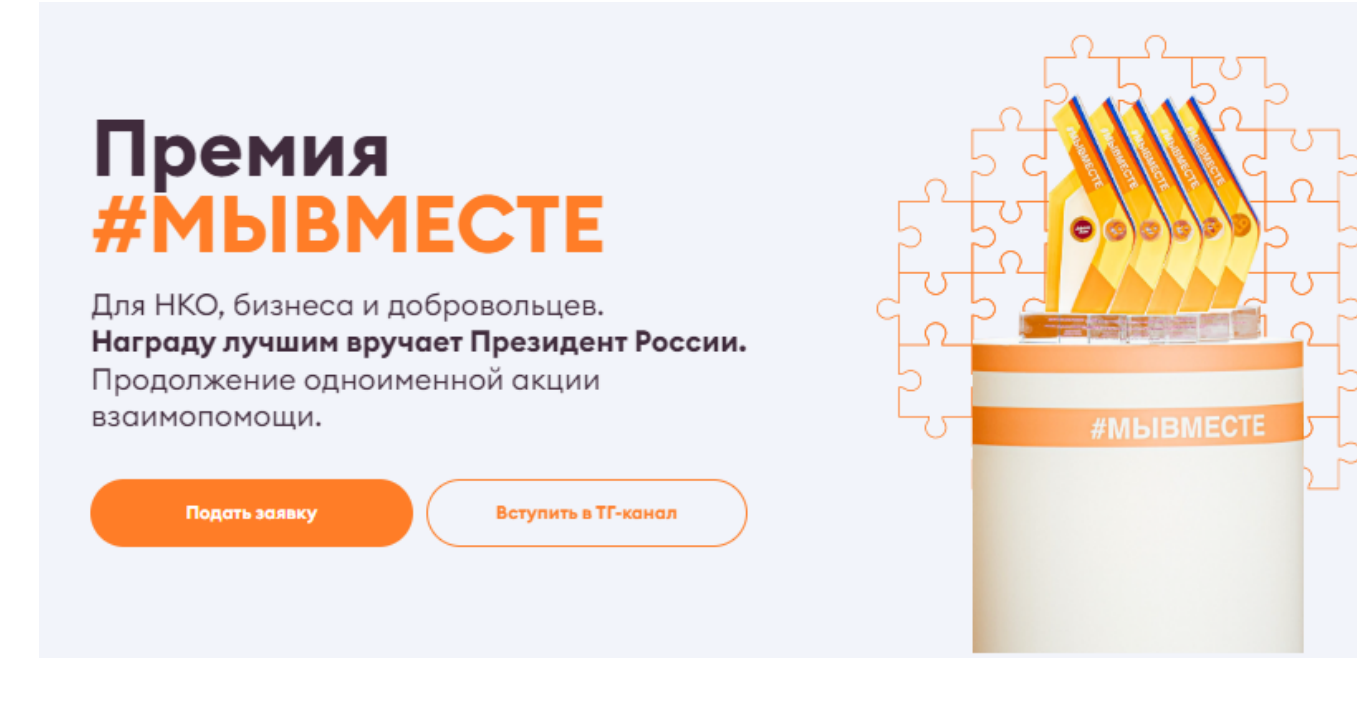

**1.2 Выберете конкурсную категорию, к которой относитесь и нажмите «Подать заявку».**

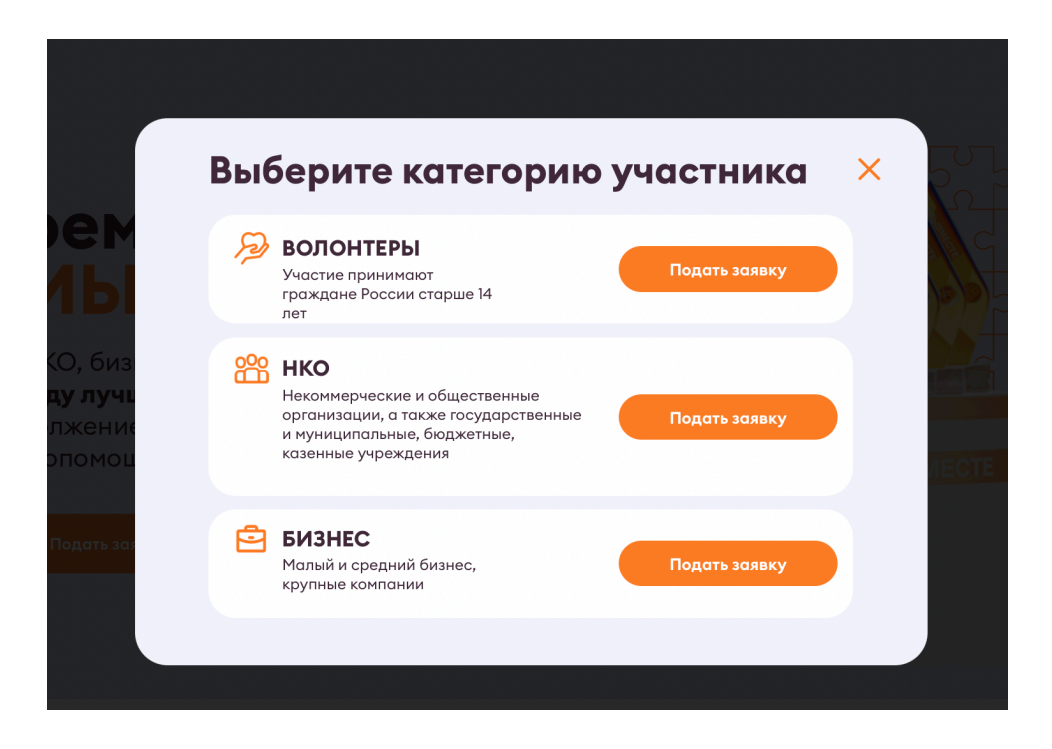

**1.3 Пройдите регистрацию или авторизацию на портале, используя адрес электронной почты или социальные сети:**

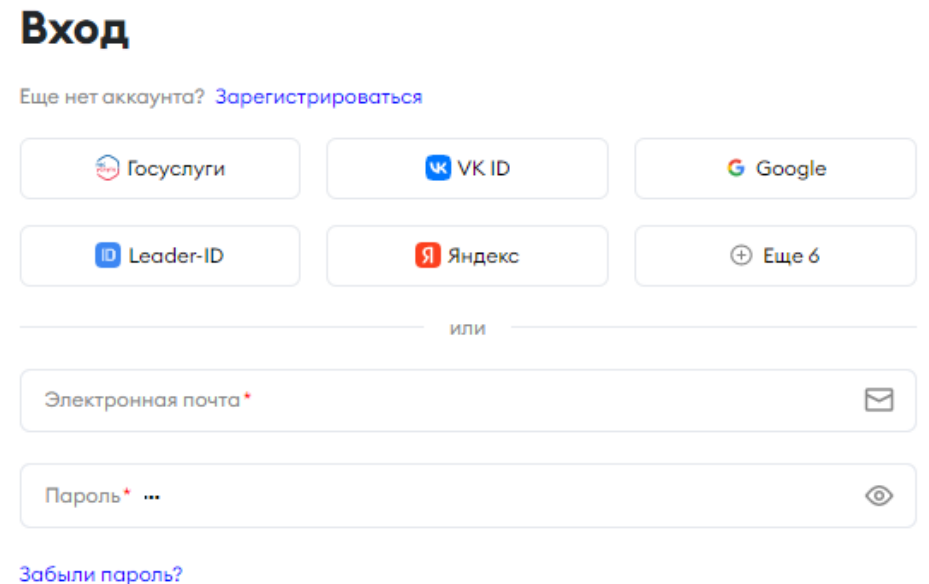

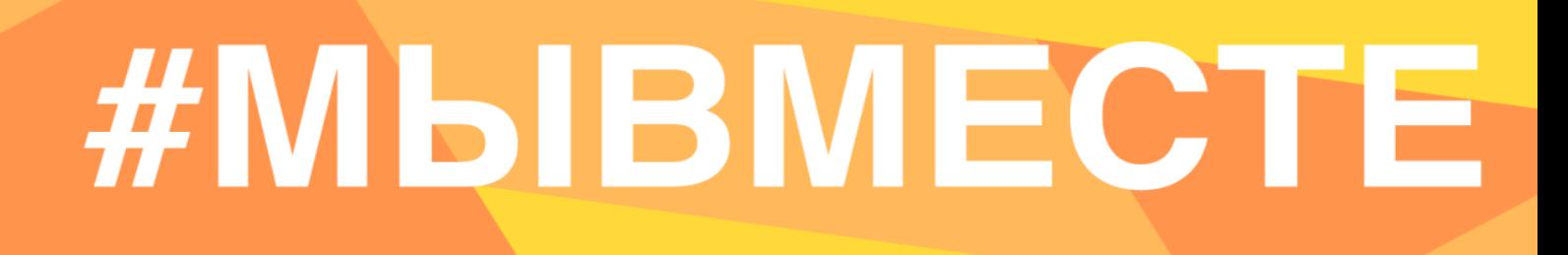

 $1.4$ Пройдите регистрацию, при необходимости:

Регистрация

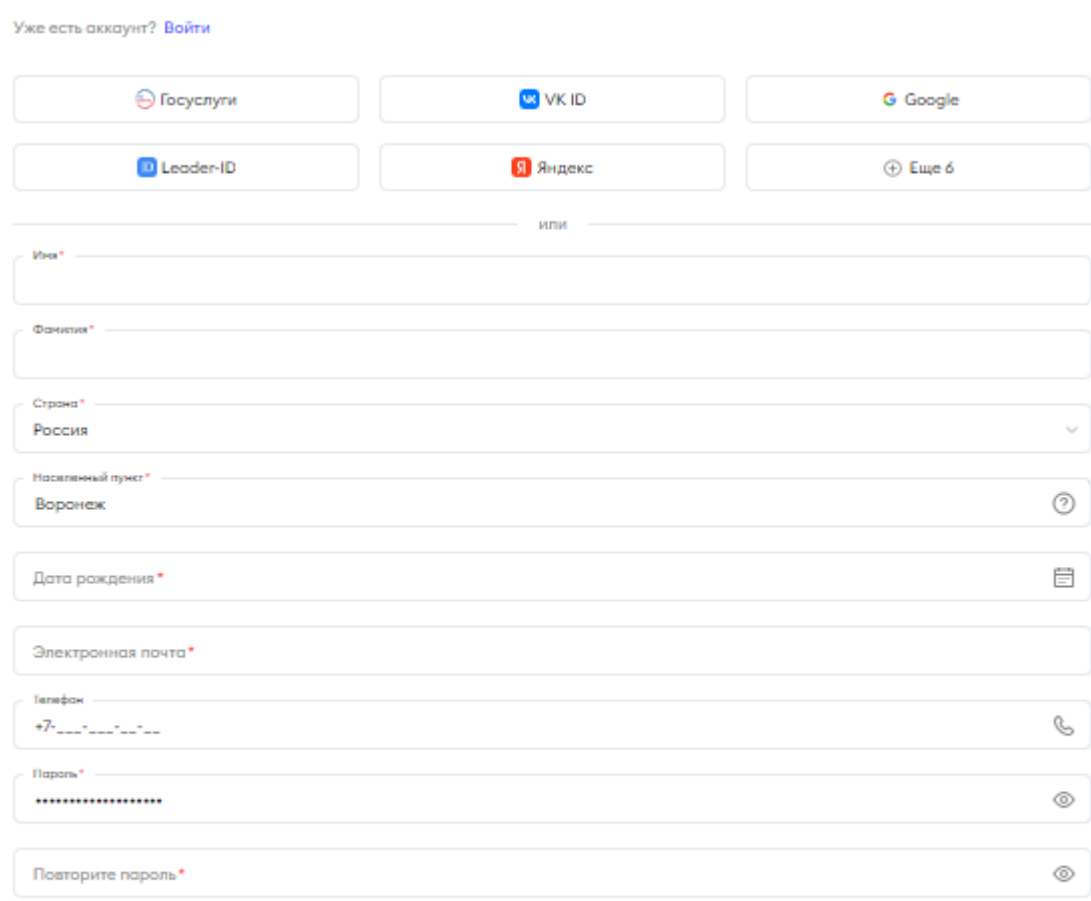

□ Соглашаюсь на обработку моих персональных данных, с правилами пользования сайтом и принимаю Пользовательское соглашение

Осглашаюсь получать рассылку с информацией о самых интересных событиях

Зарегистрироваться

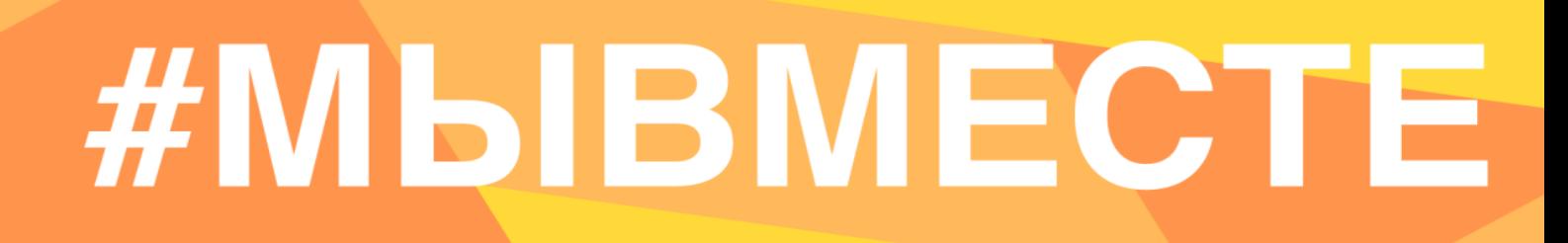

### **1.5 Авторизуйтесь, как администратор организации или зарегистрируйте свою организацию на ДОБРО.РФ:**

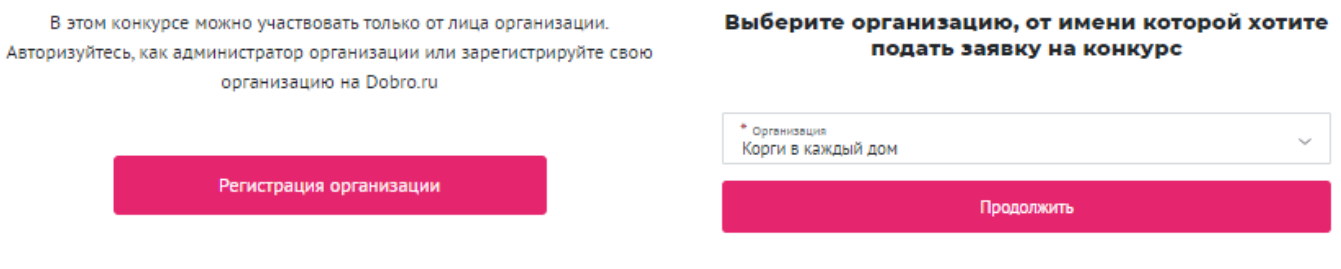

Для регистрации организации вам понадобится ввести название организации, тип, адрес и электронную почту.

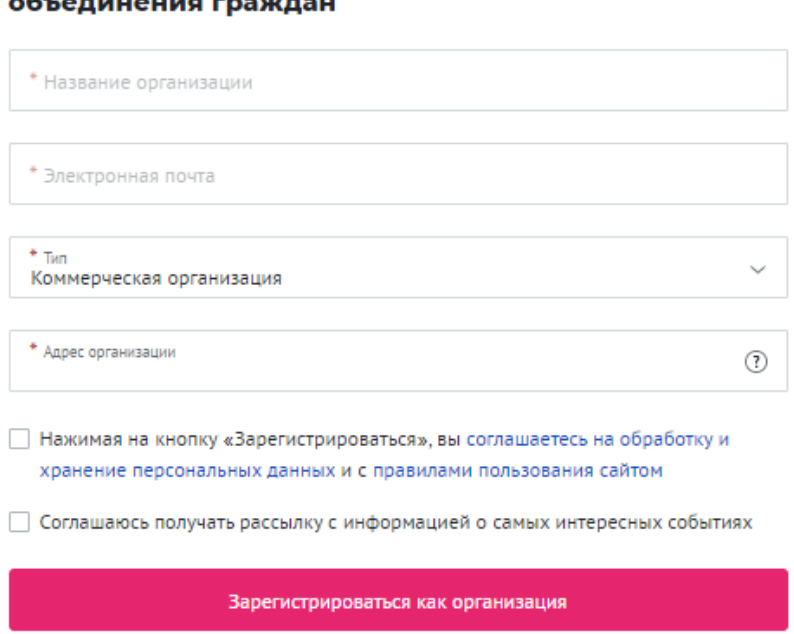

### Регистрация организации или общественного

### **1.6 Переходите к выбору номинации. Для выбора номинации нажмите на нее, далее необходимо нажать «Создать заявку»:**

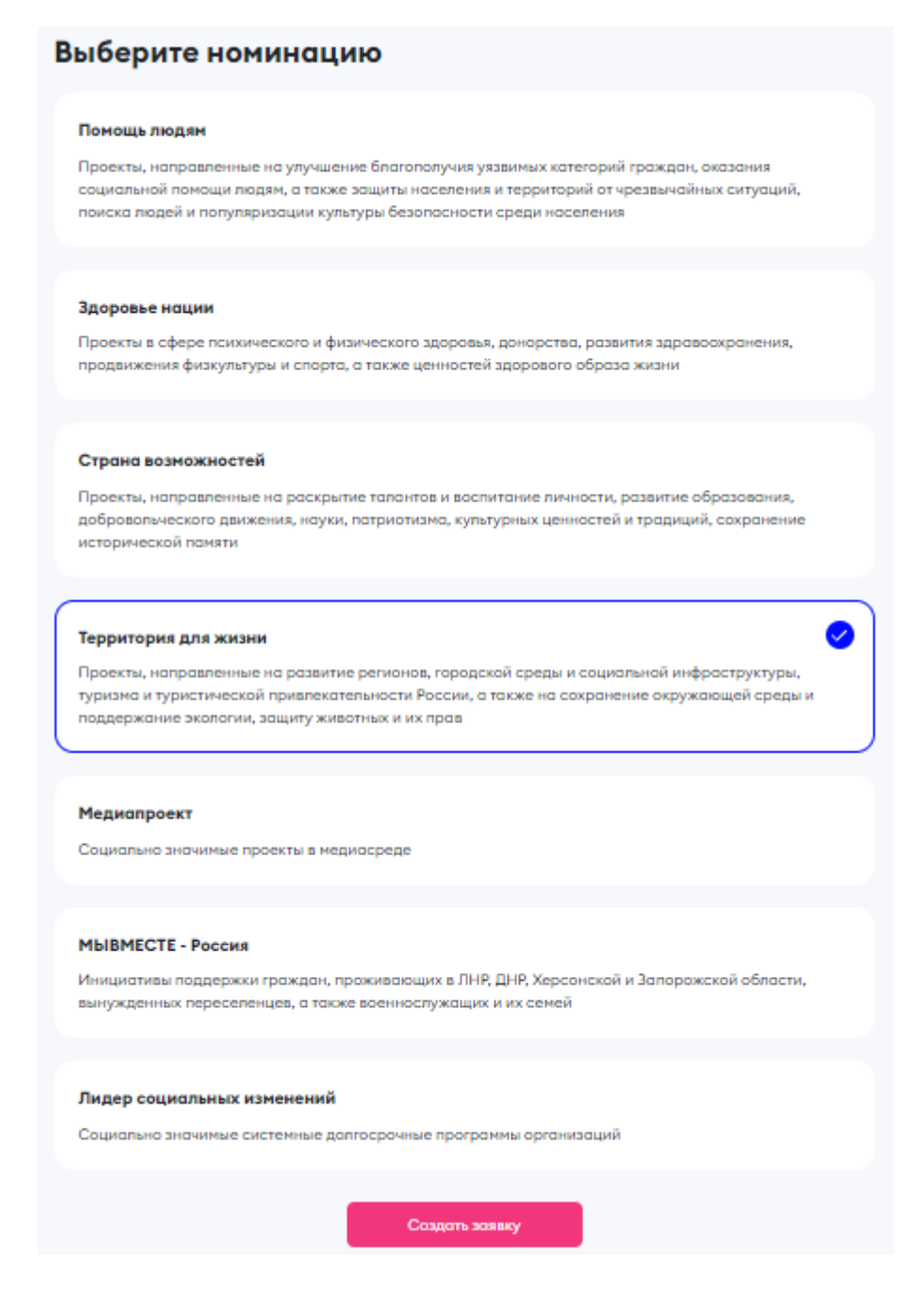

**Важно!** Заявка хранится на Рабочем столе организации на платформе ДОБРО.РФ.

Пользователь может вернуться и дозаполнить черновик заявки или удалить заявку/черновик в любое время до 15 мая.

1.Зайдите на платформу ДОБРО.РФ

2.Кликнете в правом верхнем углу по изображению аватара и выберете в меню свою организацию.

3.На рабочем столе организации откройте вкладку «Заявки на конкурсы».

Подробная видеоинструкция о том, как найти заявку на конкурс: https://drive.google.com/file/d/16gt2vp8DvniqXVJz7penh1lt3rYrQn5X/view?usp=sharing

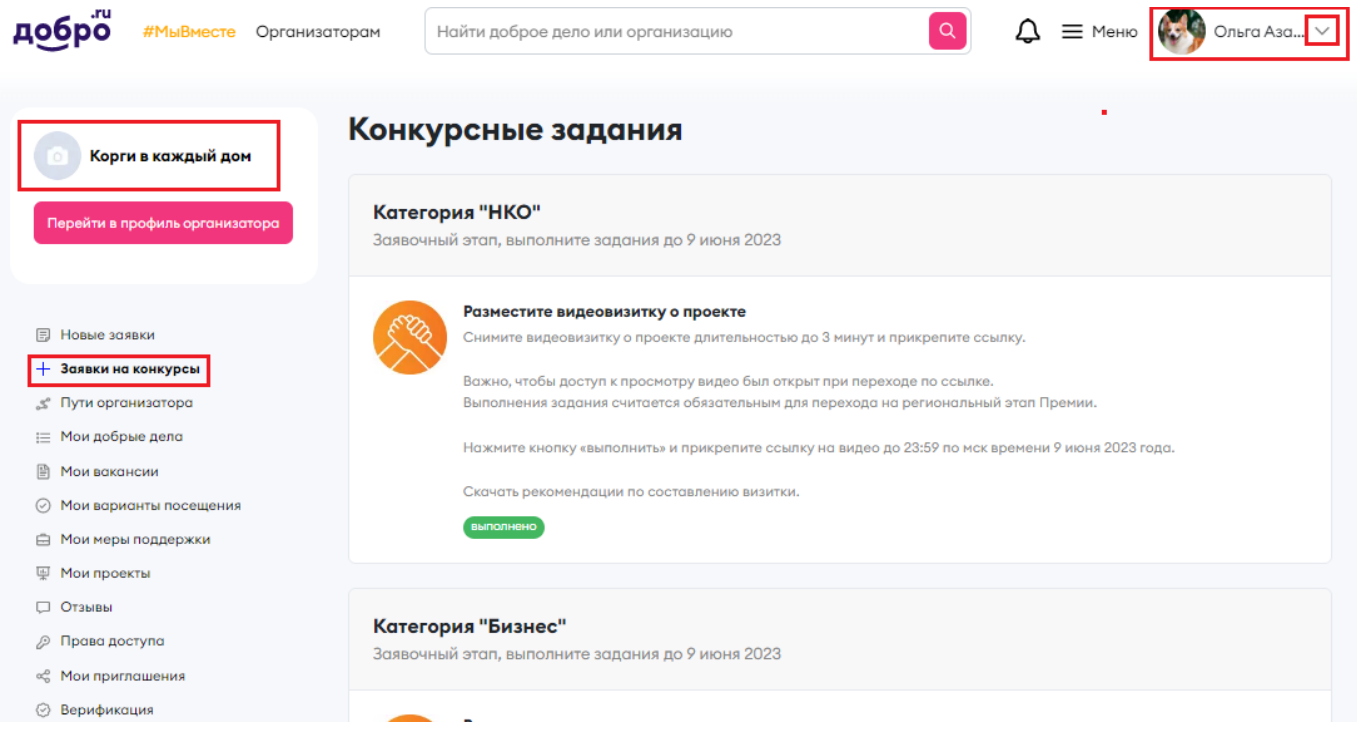

### Заявки на конкурсы

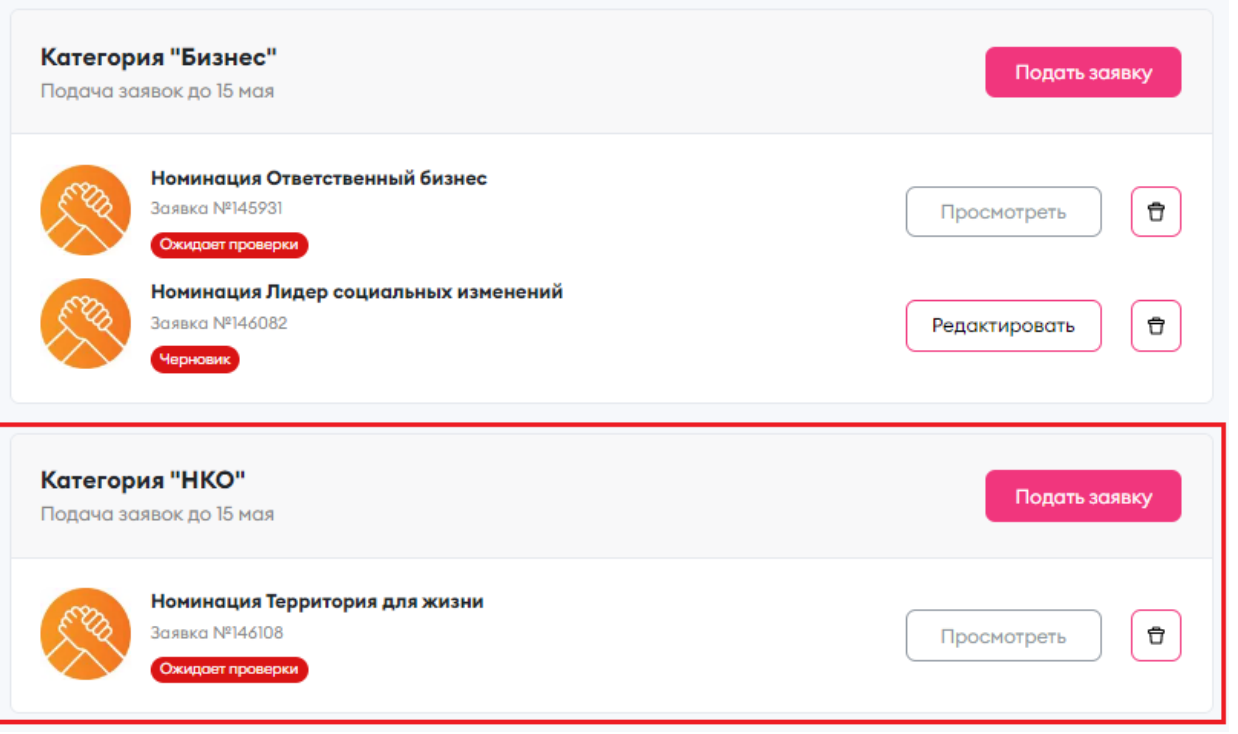

Также при подаче новой заявки можно увидеть все актуальные черновики

### Заполните черновики

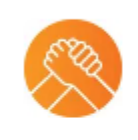

Номинация Здоровье нации Заявка №146117 **Umminnuk** 

Редактировать

Ů

### Выберите номинацию

### Помощь людям

Проекты, направленные на улучшение благополучия уязвимых категорий граждан, оказания социальной помощи людям, а также защиты населения и территорий от чрезвычайных ситуаций, поиска людей и популяризации культуры безопасности среди населения

### Здоровье нации

Проекты в сфере психического и физического здоровья, донорства, развития здравоохранения, продвижения физкультуры и спорта, а также ценностей здорового образа жизни

### Страна возможностей

Проекты, направленные на раскрытие талантов и воспитание личности, развитие образования,

1.7 Необходимо подтвердить, что вы подаете на Премию действующий проект с имеющимися результатами его деятельности и планами развития на 2024 год. Если вы уверены, что ваш проект подходит, нажмите на кнопку «Сохранить и продолжить». Также вы можете ознакомиться с курсами на Добро. Университете:

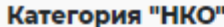

Номинация «Территория для жизни»

В конкурсном отборе могут принимать участие только действующие проекты, с имеющимися результатами и планами развития на 2024 год. Рекомендуем Вам перед заполнением заявки ознакомиться с курсами на Добро. Университете: Социальное проектирование и Как получить грантовую поддержку.

Подтверждаю, что подаю действующий проект с имеющимися результатами и планами развития на 2024 год \*

Назад

Сохранить и продолжить

### **2. Раздел «Информация об участнике»**

 $_{\text{Har 2}}$ Информация об участнике

### **2.1 Укажите свои личные данные и загрузите логотип организации:**

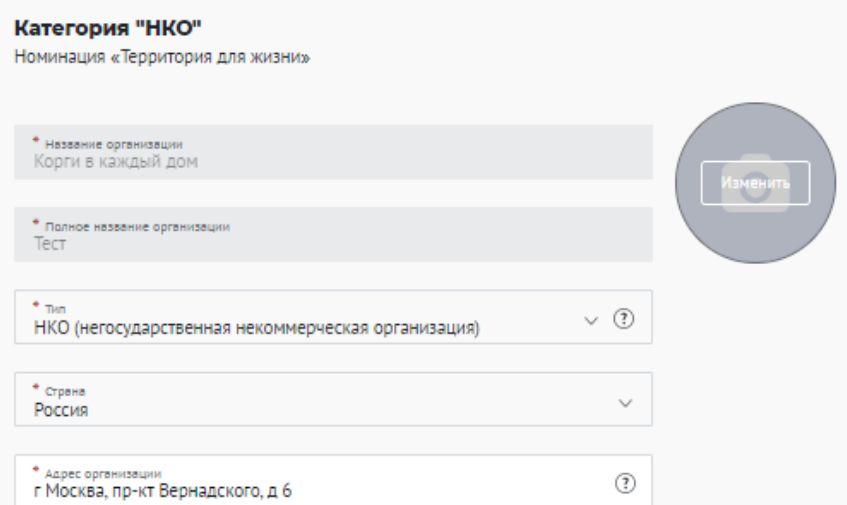

### В поле «Описание» расскажите кратко о своей организации

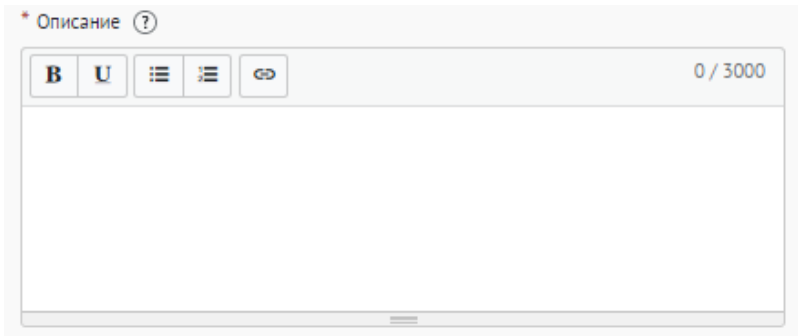

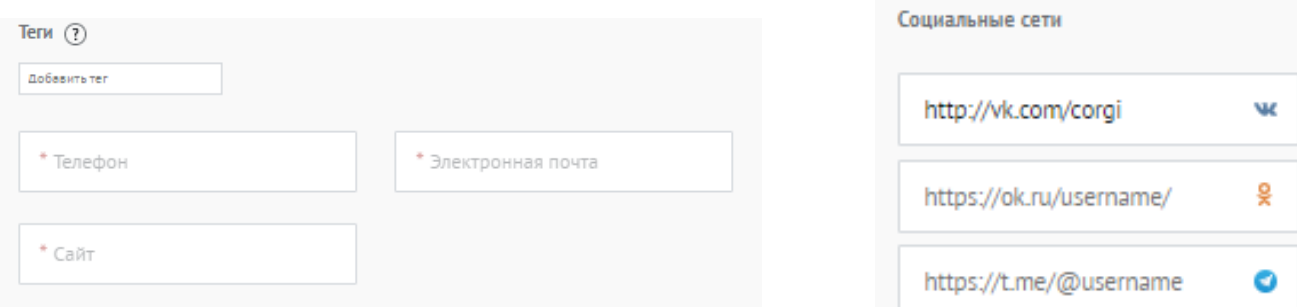

Загрузите документы организации, которые будут в открытом доступе. *Также обращаем ваше внимание на поле «Презентация», в которое необходимо загрузить презентацию не менее 7 слайдов с информацией о добровольческой деятельности организации.*

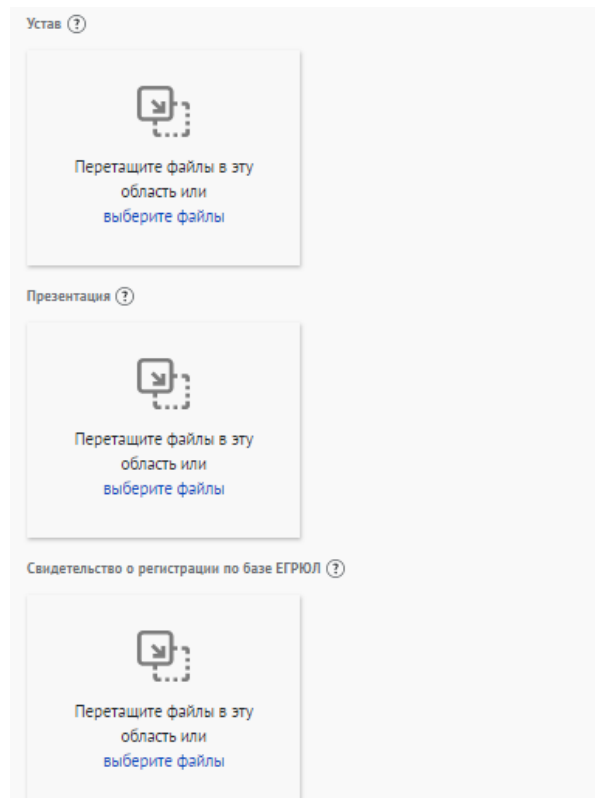

\*Рекомендуемые требования к фото: логотип организации, размер 3х4 см.

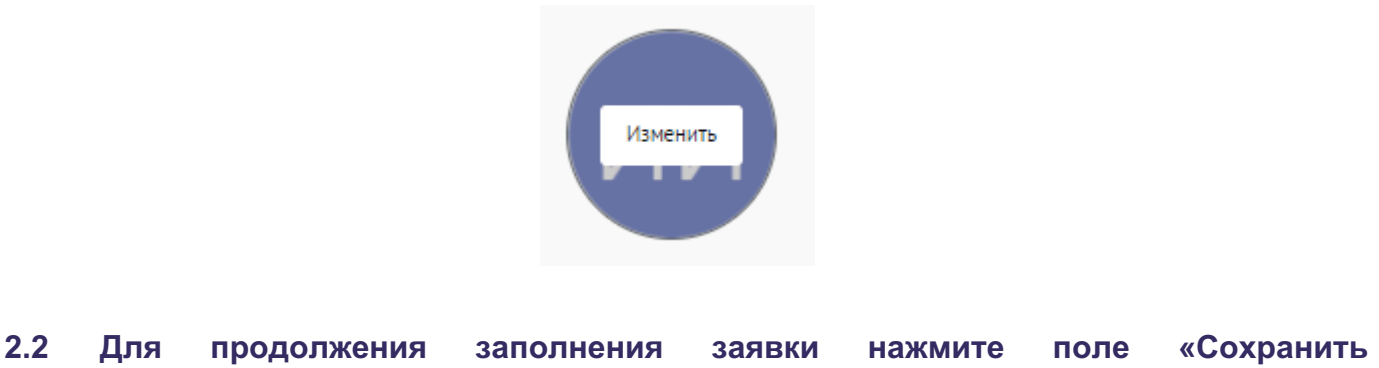

**и продолжить»:**

Сохранить и продолжить

**3. Раздел «Выбор проекта»**

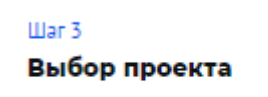

**3.1 Вы можете выбрать уже имеющийся проект или создать совершенно новый, далее нажмите на кнопку «Продолжить»:**

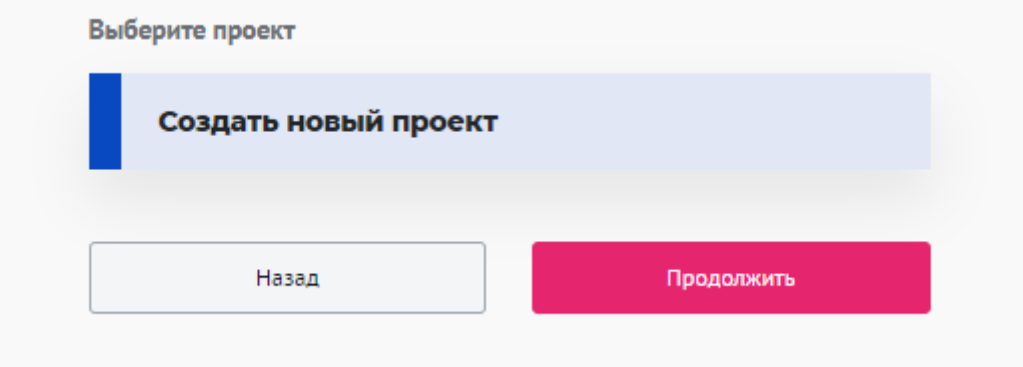

### **4. Раздел «Информация о проекте»**

 $_{\text{Har}}$  4 Информация о проекте

### **4.1 Измените обложку проекта. Это яркая фотография или логотип вашего проекта.**

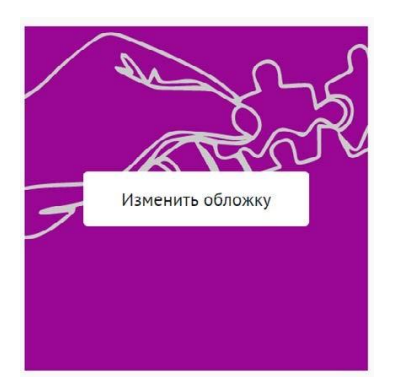

Вы можете выбрать уже готовую обложку в нужной цветовой гамме.

Чтобы выбрать готовое фото, сначала выберите цвет, нажав на него, после выберите понравившуюся картинку.

**DOOC** 

Для того чтобы сохранить - нажмите «готово»

Не смогли выбрать подходящее фото? Воспользуйтесь готовыми обложками

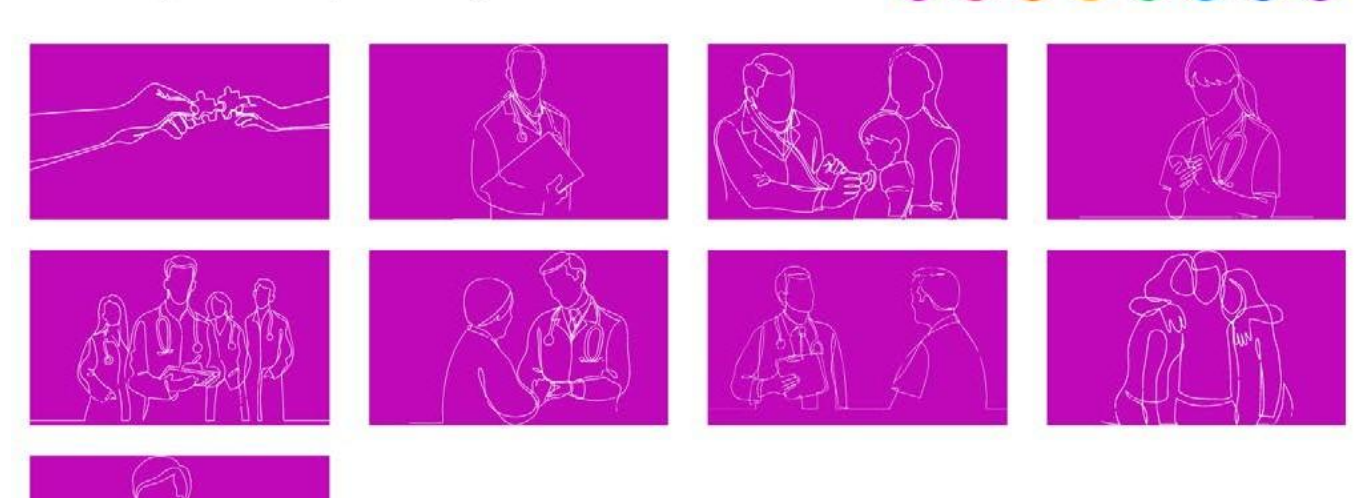

Чтобы загрузить свою фотографию для обложки, перетащите фотографию в область или «выберите файл»:

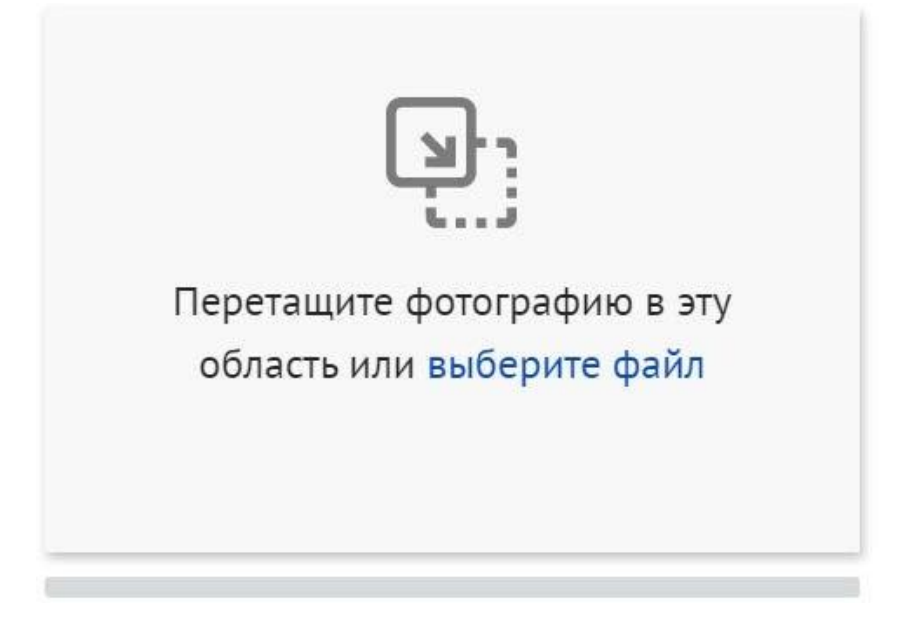

\*Требования: формат png или jpeg, максимальное разрешение: 3000×2000, максимальный размер: 6 МП, мы рекомендуем загружать фото в разрешении 1920×1080.

### **4.2 Напишите «Название проекта»:**

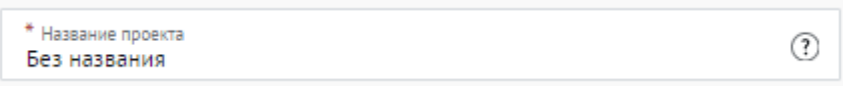

Название проекта не должно быть слишком длинным, его необходимо написать без кавычек с заглавной буквы и без точки в конце.

Внимательно проверьте, чтобы в названии не было орфографических и пунктуационных ошибок.

Важно оценить название с позиции публичности (как СМИ, профессиональное или местное сообщество, благополучатели будут воспринимать такое название).

В название проекта не должно входить его описание.

С момента подачи заявки название проекта станет общедоступным.

## **#MBIBMECTE**

### **4.3 Выберите основное направление проекта, нажав на него:**

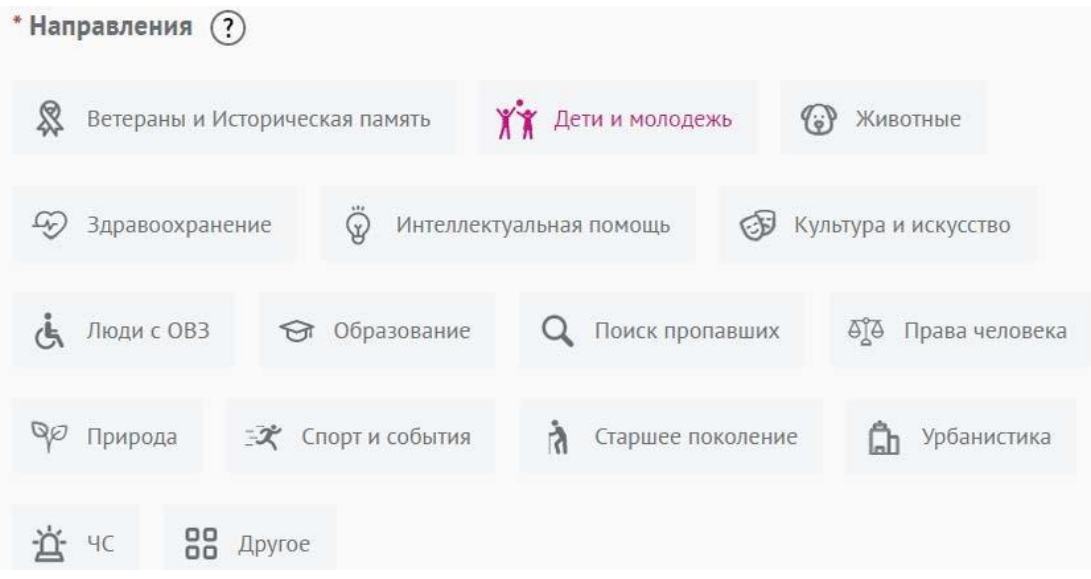

### **4.4 Заполните поле «Описание»**

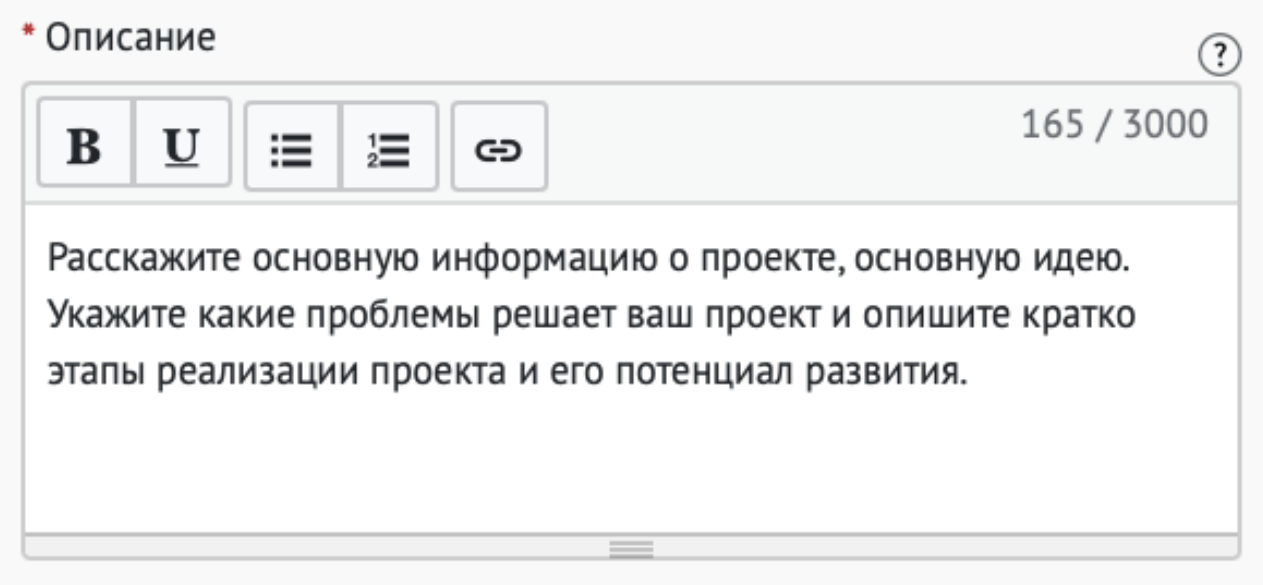

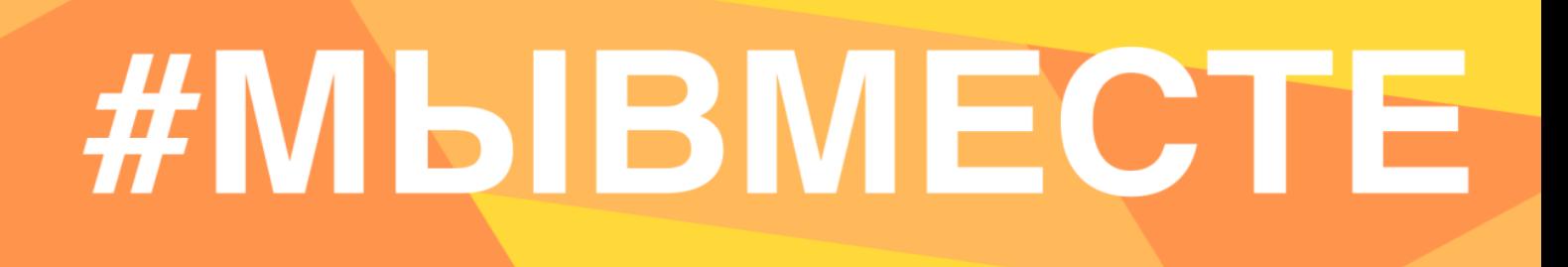

### 4.5 Заполните поле «Цель»:

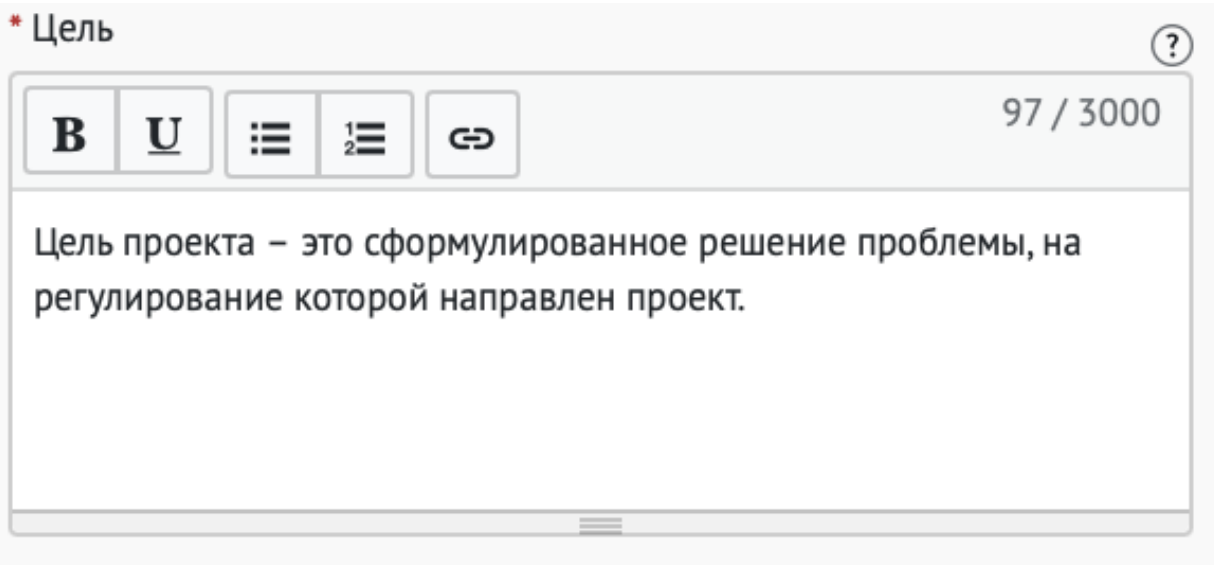

Следует избегать общих фраз, формулировка должна быть максимально конкретной.

Как правильно сформулировать цель проекта:

При формулировке цели опирайтесь на стандарт постановки целей, который задает требования к эффективно сформулированной цели, т.е. на SMART-анализ.

S - Specific (специфичность - уникальность). Цель нужно описать простыми словами, чтобы была понятна уникальность проекта. Необходима конкретика, чтобы можно было сравнить результат проекта с целью.

M - Measurable (измеримость). Цель должна быть измерима количественно. Необходимо в цели задать основополагающие параметры запланированного результата, чтобы в ходе реализации проекта можно было контролировать про цесс достижения результата.

A - Achievable (достижимость). Цель должна быть проанализирована с точки зрения имеющихся и недостающих ресурсов со стороны инициатора проекта.

R - Realistic (реалистичность). Реалистичность цели означает реальную возможность достижения цели с ресурсами, имеющимися в организации и техниче ским прогрессом.

T - Time bound (ограниченность во времени). В цели указываются временные рамки проекта, то есть даты начала и окончания проекта.

### 4.6 Заполните поле «Результаты»:

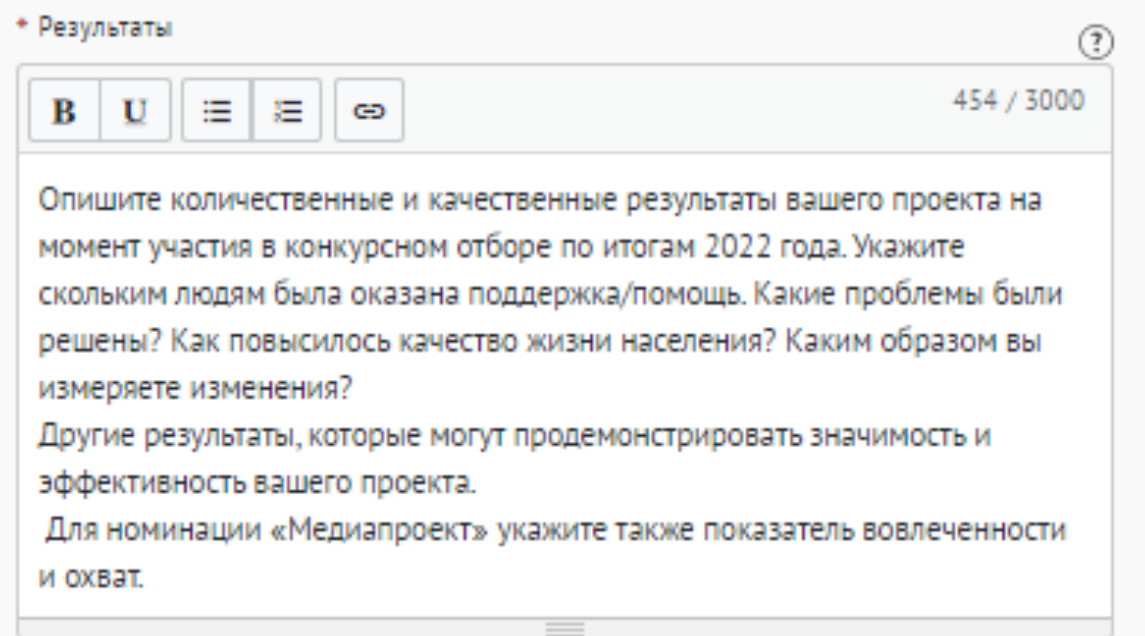

### Используемые показатели должны соответствовать следующим требованиям:

- адекватность (показатель должен очевидным образом характеризовать прогресс в достижении цели или решении задачи);
- объективность (не допускается использование показателей, улучшение отчетных значений которых возможно при ухудшении реального положения дел);
- достоверность (способ сбора и обработки исходной информации должен допускать возможность проверки точности полученных данных в процессе не зависимого мониторинга и оценки);
- однозначность (определение показателя должно обеспечивать одинаковое понимание существа измеряемой характеристики).

### Количественные показатели.

Все показатели, которые можно измерить цифрами и которые способствуют достижению цели и задач Проекта, являются количественными. Результатами могут быть количество участников конкретных дел, акций, мероприятий, подготовленные и изданные методические рекомендации, обученные на семинарах специалисты, публикации в прессе, объем оказанных услуг/продукта целевой аудитории и так далее. Численные результаты должны выражаться в конкретных, измеряемых единицах.

### **Качественные показатели.**

В данном разделе описываются конкретные качественные изменения, которые произошли в результате реализации Проекта.

Все количественные и качественные результаты должны браться из цели и задач.

**ВАЖНО!** Если измерить результат невозможно – это не результат.

### **4.7 Укажите «Теги»:**

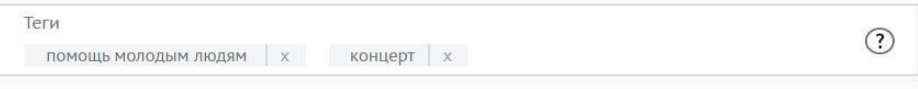

С помощью тегов вы сможете чаще появляться в поисковой выдаче пользователей системы. Для сохранения тега нажмите Enter или пробел.

### **4.8 Укажите «Основной регион» реализации проекта:**

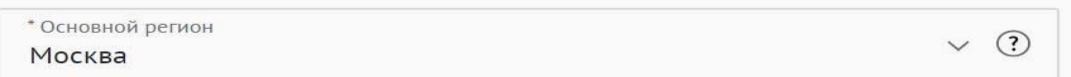

В данном поле требуется указывать только один регион, который является основным регионом, где реализуется проект.

### **4.9 Заполните поле «Охват по регионам».**

Укажите регионы, в которых реализуется ваш проект. Вы можете выбрать охват проекта «Вся Россия». Выберите несколько из выпадающего списка:

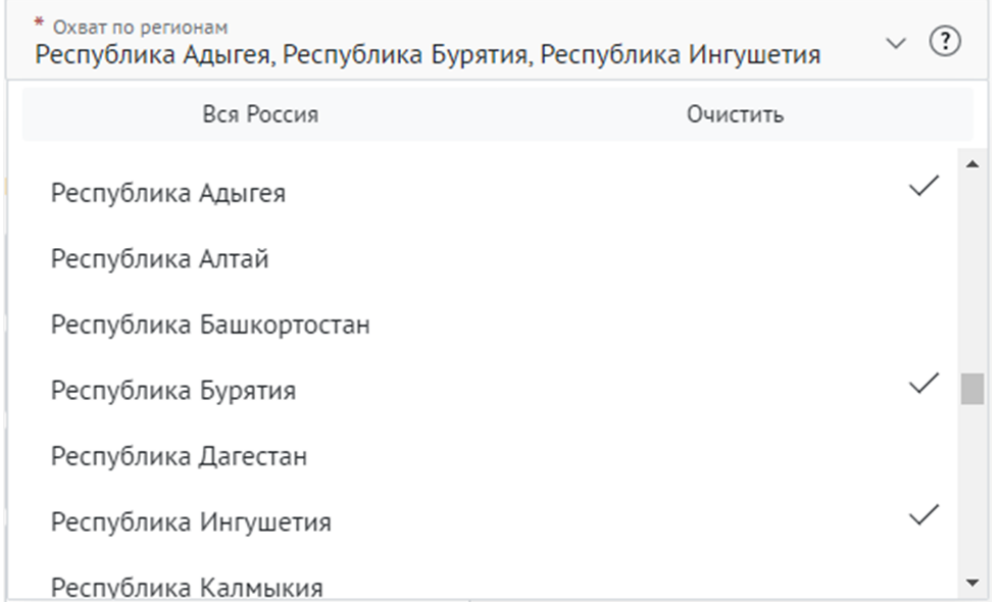

География должна быть реалистичной: следует перечислить только те населенные пункты и территории, где непосредственно проводятся мероприятия проекта и (или) где находятся представители целевых групп, с которыми проходит взаимодействие в рамках мероприятий проекта.

### **4.10 Укажите как минимум одну ссылку в социальных сетях на проект:**

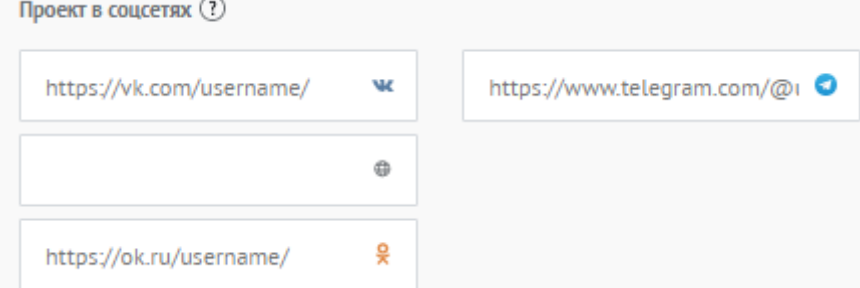

**ВАЖНО!** Проверьте правильность написания ссылки. Социальные сети являются альтернативным видом связи с участником.

### **4.11 Дополнительные материалы:**

Вы можете добавить несколько фото своего проекта, указать ссылку на видео о проекте, а также добавить документы проекта (презентации, материалы).

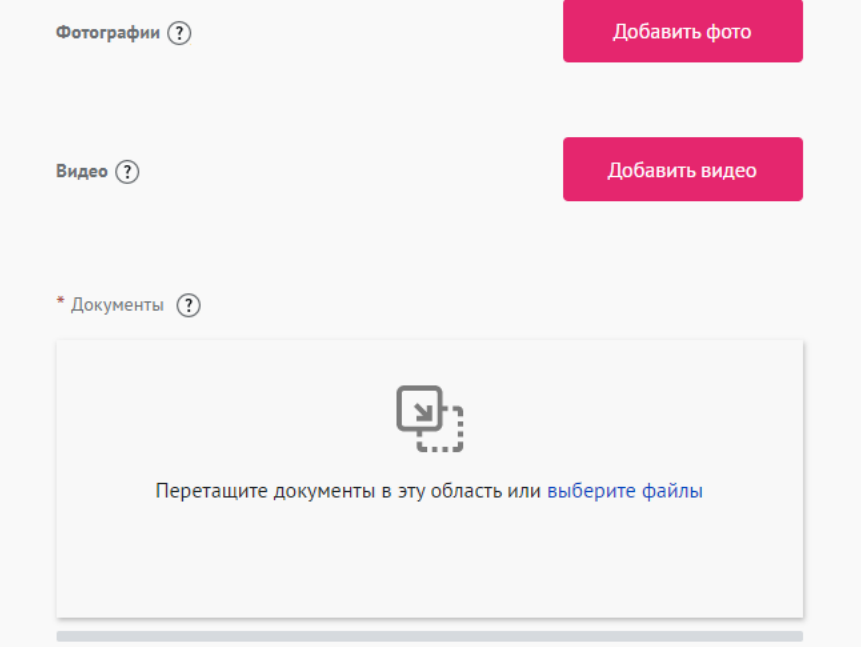

\*Смета и календарный план загружаются на усмотрение участника, они не обязательны на заявочном этапе Премии.

**4.12 Для продолжения заполнения заявки нажмите поле «Сохранить и продолжить»:**

Сохранить и продолжить

**5. Раздел «Дополнительные данные»**

Illar 5

Дополнительные данные

### **5.1 Заполните поле «Актуальность проекта»:**

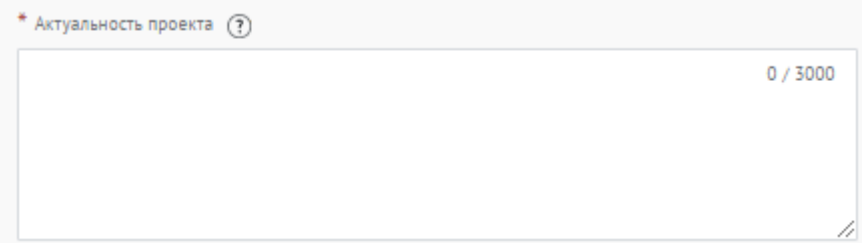

Укажите обоснование социальной значимости и остроты проблемы, которую решает проект, результаты исследований и опросов, факты и статистические данные.

### **5.2 Заполните поле «Целевая аудитория проекта»**

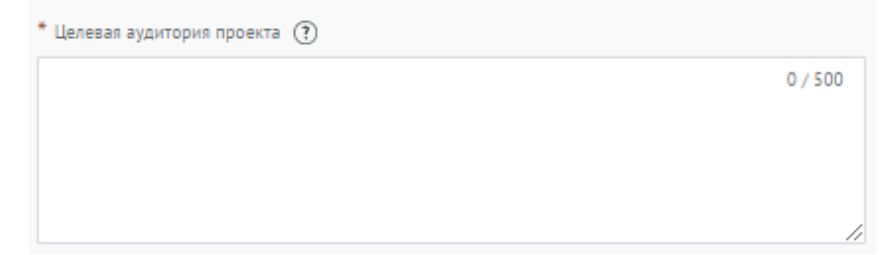

Укажите конкретные категории благополучателей проекта.

### **5.3 Заполните поле «Сроки реализации программы/проекта»**

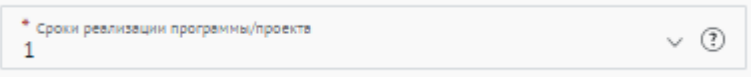

Укажите количество лет, которые проект уже реализуется.

### **5.4 Заполните поле «Мероприятия»**

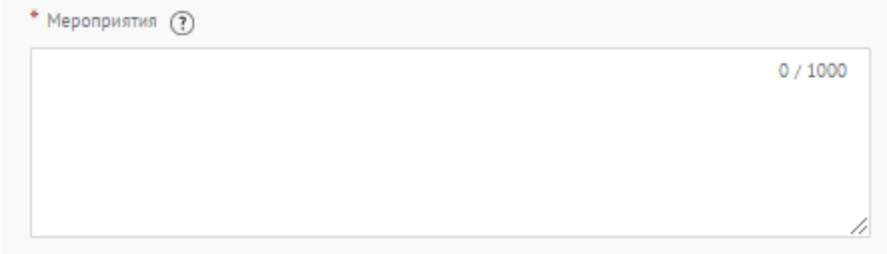

Перечислите проводимые в проекте мероприятия.

Формат: название, краткое описание (если суть проекта не ясна из названия), количество участников/благополучателей.

### **5.5 Заполните поле «Ресурсы»**

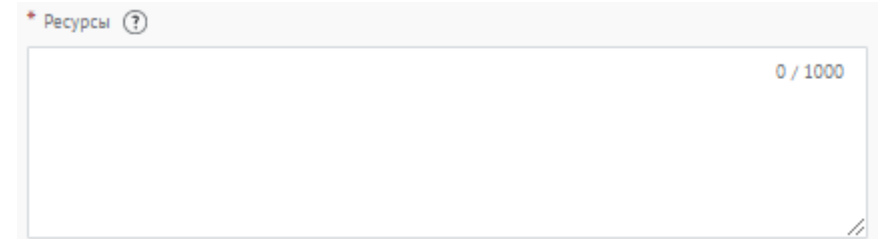

Перечислите и раскройте имеющиеся ресурсы, которые были затрачены на реализацию проекта: финансовые, человеческие, материальные, технологические.

### **5.6 Заполните поле «Партнеры проекта»**

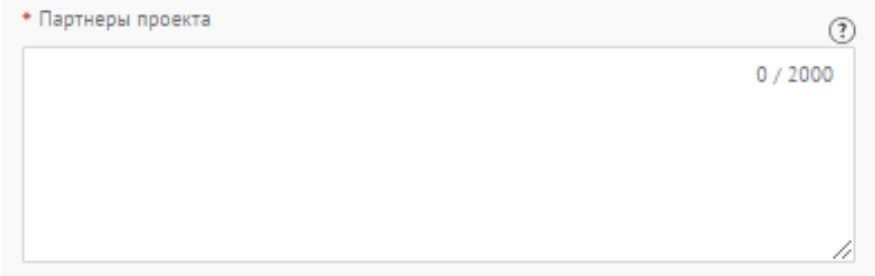

Опишите, какую конкретную помощь оказывали партнеры в реализации проекта (Коммерческие партнеры, СМИ, Органы власти и др.). В данном пункте описывается партнерство с другими организациями и их вклад в проект участника. Укажите достигнутые результаты от коллаборации. Чего конкретно проект достиг благодаря партнерам.

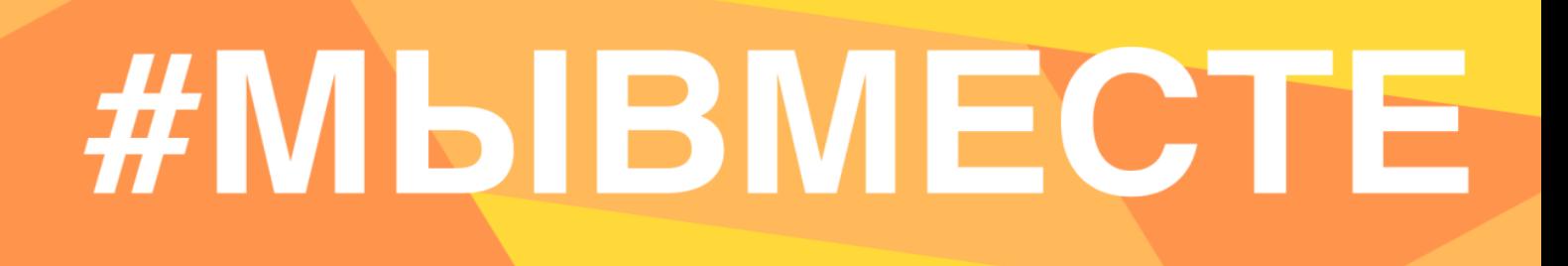

### **5.7 Заполните поле «Команда»**

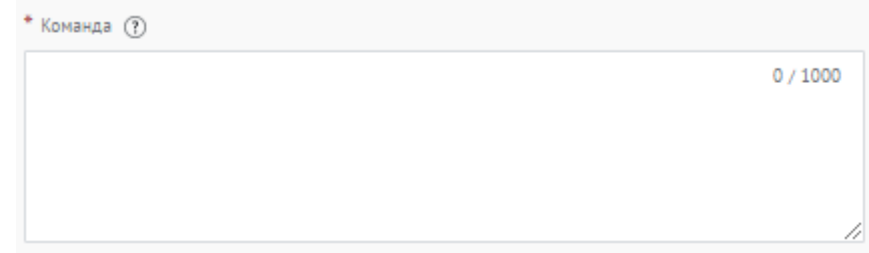

Опишите команду проекта, указав профессиональные компетенции.

### **5.8 Заполните поле «Численность волонтеров в проекте»**

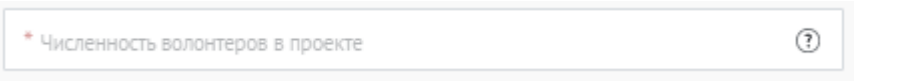

Укажите цифрой количество вовлеченных в проект волонтеров. Если волонтеров в проекте нет – поставьте цифру 0.

### **5.9 Заполните поле «Информационная открытость»**

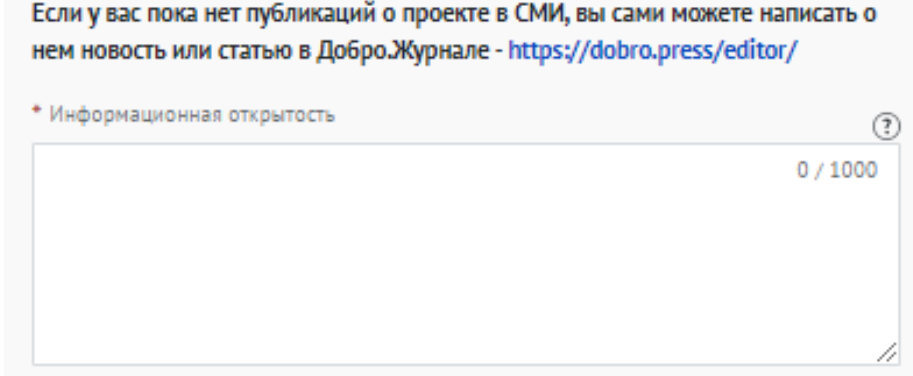

Опишите, каким образом было организовано информационное сопровождение реализации проекта, какие инструменты продвижения использовались, включите ссылки на ключевые публикации.

*Если у вас пока нет публикаций о проекте в СМИ, вы сами можете написать о нем новость или статью в Добро.Журнале - https://dobro.press/editor/*

### **5.10 Заполните поле «Планы по развитию проекта»**

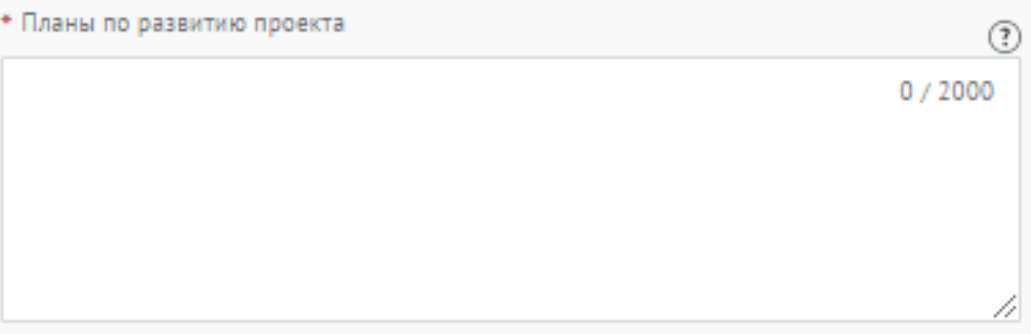

Опишите, какие есть возможности для развития проекта, какие изменения предполагаются в содержание деятельности, как именно это будет способствовать улучшению состояния целевой группы и как будут использованы результаты для дальнейшей работы по решению социальной проблемы. Опишите, планируете ли вы тиражировать свой проект, и методы распространения опыта реализации проекта в другие регионы.

### **5.11 Выберите нужный ответ в поле «Реализуете ли вы в проекте принцип наставничества?»**

Реализуете ли вы в проекте принцип наставничества? \* O Да  $\Box$  Her

**5.12 В случае, если вы реализуете в проекте принципы наставничества, то напишите как именно.**

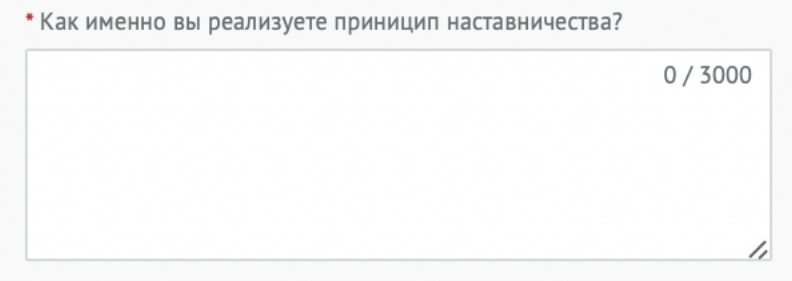

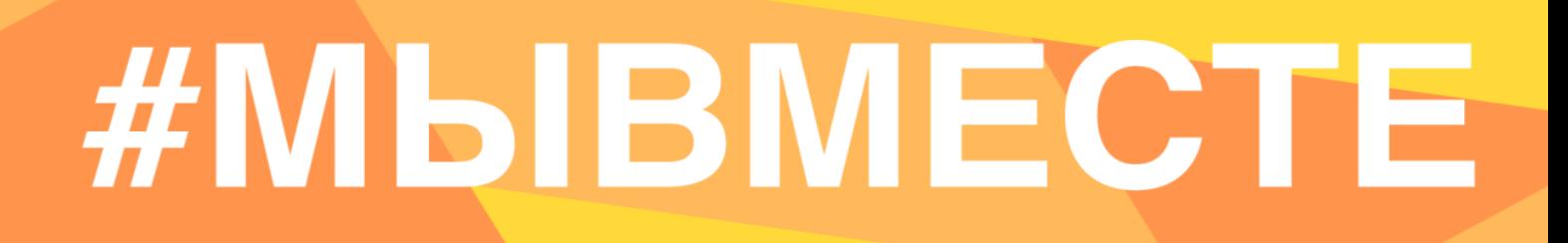

### **5.13 Заполните поле «Соавтор проекта» и поле «Контакты соавтора»:**

Данное поле заполняется в случае, если проект создали и реализуют два человека.

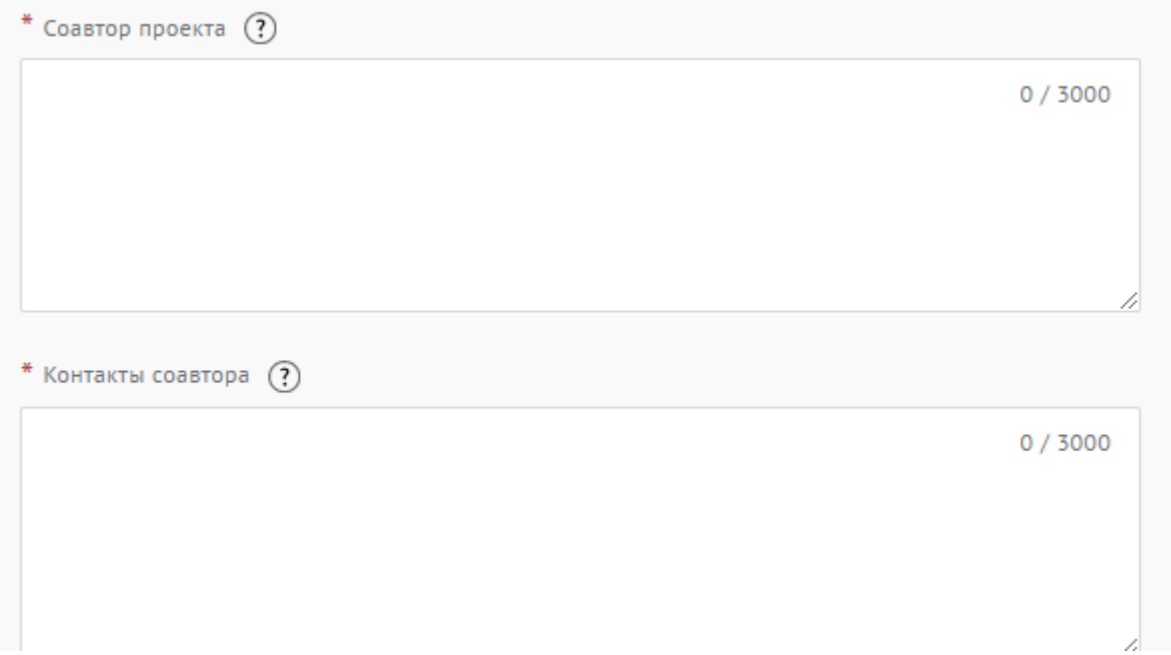

Нужно написать полное ФИО, указать мобильный телефон и адрес электронной почты соавтора проекта.

### **5.14 Выберите нужный ответ в поле «Откуда Вы узнали о Премии?»**

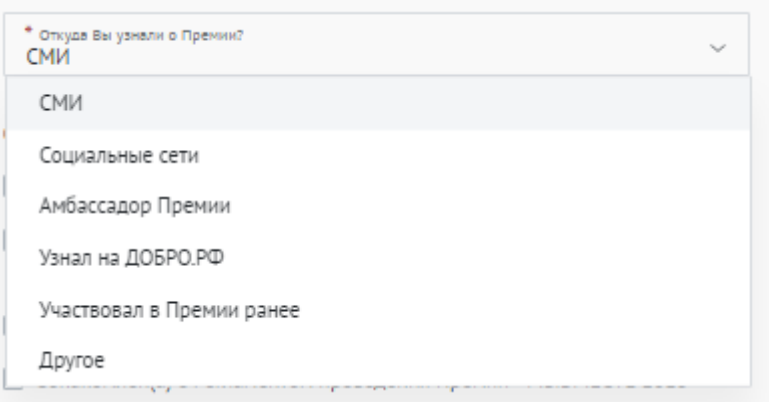

**5.15 Для продолжения заполнения заявки нажмите поле «Сохранить и продолжить»:**

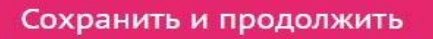

### **6. Раздел «Дополнительные данные»**

Illar 6

Дополнительные данные

### **6.1 Заполните дополнительные данные об организации:**

### Категория "НКО"

Номинация «Территория для жизни» ⊙ \* Юридический адрес организации ⊙ • Почтовый адрес Тип организации  $\bigcirc$  BY3 ○ Государственное учреждение ○ СО НКО (социально ориентированная некоммерческая организация) ○ НКО (некоммерческая организация) ○ Общественное объединение  $\cap$  CCY3 ⊙ Школа \* ФИО руководителя организации

### **6.2 Прикрепите подтверждение участия организации в Премии:**

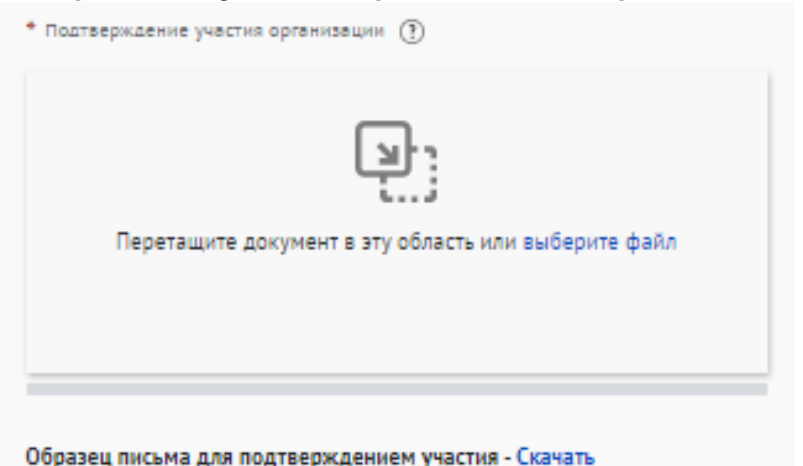

Прикрепите отсканированное заявление/письмо.

Требования к заявлению/письму: размещено на официальном бланке организации, содержит подпись руководителя или представителя дирекции компании, заверено

печатью. В данном документе должно быть указано, что организация доверяет представителю представлять организацию на Международной Премии #МЫВМЕСТЕ.

*Образец:* 

Фирменный бланк Организации Общество с огряниченной ответственностью «Наименование» 115419, г. Москва, ул. Знаменка, дом 1,<br>тел. (495) 374-99-11<br>ОАО «Банк» г. Москва BHK 123456789,<br>EHK 123456789,<br>E/c 1234567890123467890,<br>P/c 1234567890123467890

 $\frac{M_{\rm GW}N_{\rm B}}{M_{\rm X}N_{\rm B}}$  or  $-$ 

Город Дата (прописью)

Общество с ограниченной ответственностью «Наименование», в лице\_ \_, действующее на основании \_ уполномочивает Иванова Ивана Ивановича, состоящим с юридическим лицом в трудовых отношениях (трудовой договор №  $\overline{\text{or}}$   $\overline{\text{or}}$ ) представлять интересы организации во всех этапах Международной Премии #MЫBMECTE 2022, для чего ему предоставляется право направления документов, право ведения необходимых переговоров, а также предоставляются все иные права, связанные с выполнением данного поручения.

Исполнительный директор

ПОДПИСЬ

В.В. Петров

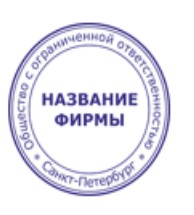

Исполнитель: Иванов И.И. тел. (495)111 111 11 Эл. почта: ivanov@kompany.ru

Также образец заявления/письма прикреплен в заявке.

### **6.3 Прикрепите уставные документы организации:**

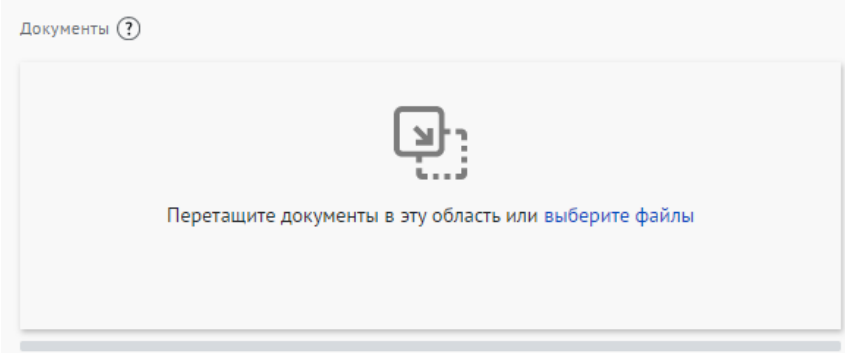

Прикрепите файл в формате pdf с уставными документами организации и отчетностью организации за предыдущий год.

Для участников номинации «Социальный предприниматель» необходимо загрузить документ, подтверждающий статус социального предприятия. Это может быть выписка из ЕГРМСП или скан решения органа власти.

**6.4 Для продолжения заполнения заявки нажмите поле «Сохранить и продолжить»:**

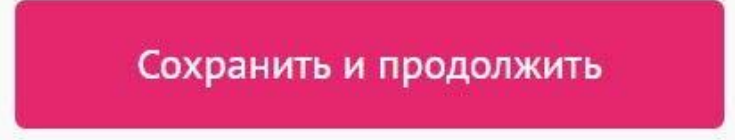

### **7. Раздел «Дополнительные данные»**

War 7 Дополнительные данные

### **7.1 Заполните дополнительную информацию о руководителе/ представителе проекта:**

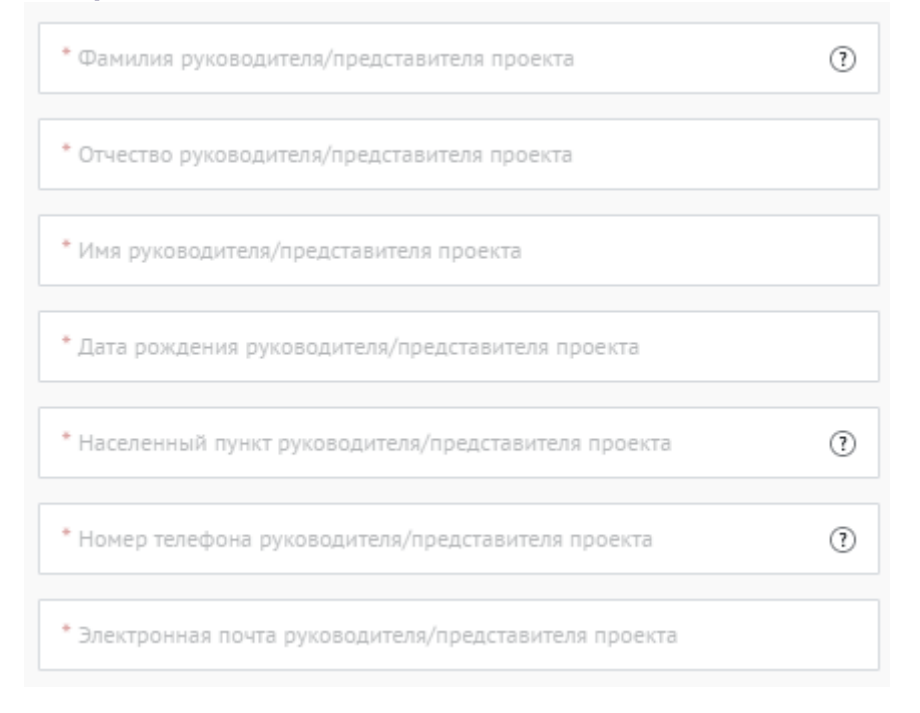

Представитель проекта – это сотрудник организации, который будет выступать контактным лицом в вопросах взаимодействия с Дирекцией Премии.

### **7.2 Укажите как минимум одну ссылку в социальных сетях руководителя/представителя проекта:**

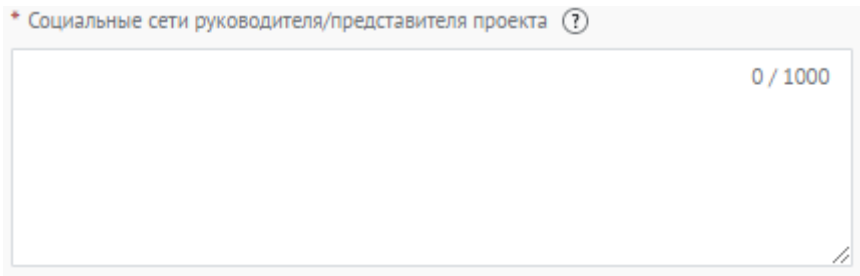

### **7.3 Прикрепите фотографию руководителя/представителя проекта:**

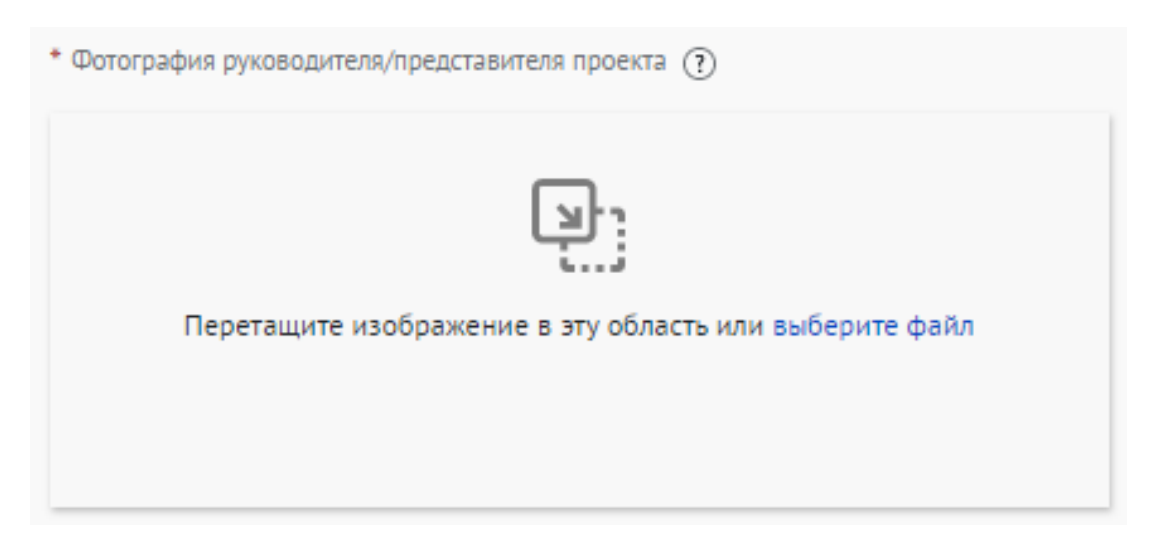

*Рекомендуемые требования к фото: Формат - фото на паспорт, размер 3х4 см; снимок — анфас, голова занимает не менее 60% фотографии, без посторонних людей и надписей. Требования к фотографии: фотография высокого разрешения, вес не более 5 мб; размер в пикселях, форматы: gif, jpeg, jpg, png;*

**7.4 Укажите тип занятости и образование руководителя/представителя проекта:**

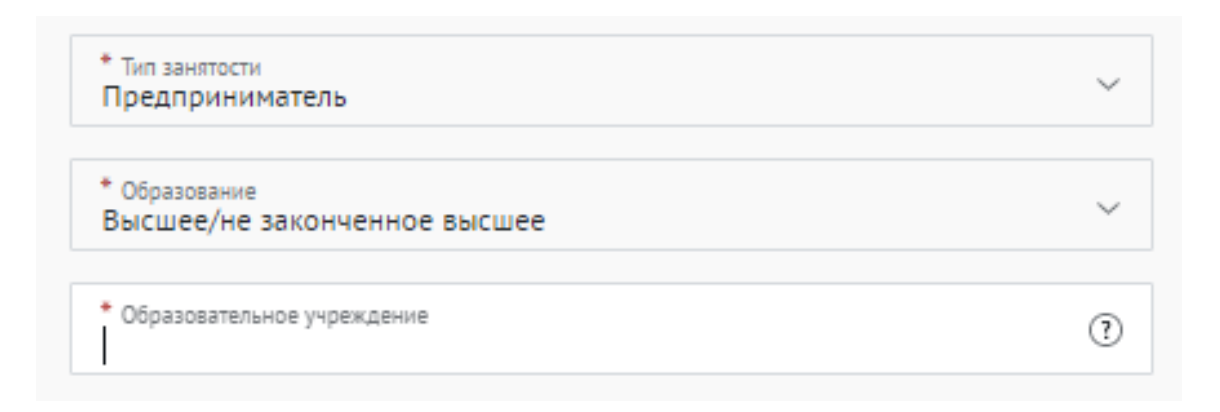

### **7.5 Для того, чтобы подать заявку необходимо дать «Согласие**

**на обработку персональных данных», «Согласие на получение рассылок, смс рассылок, оповещений в мессенджерах и звонков», «Согласие на публикацию информации, содержащихся в заявке», «Ознакомлен(а) с Регламентом проведения Премии #МЫВМЕСТЕ 2023»:**

Согласие на обработку персональных данных (Скачать)

Согласие на обработку персональных данных \*

Согласие на получение почтовых, смс рассылок, оповещений в мессенджерах и звонков \*

Согласие на публикацию информации содержащейся в заявке \*

□ Ознакомлен(а) с Регламентом проведения Премии #MЫВМЕСТЕ 2023 \*

Вы можете подробнее ознакомиться с согласием на обработку персональных данных, скачав документ.

С помощью рассылок вы будете получать информацию об изменениях в Премии, обновлениях личного кабинета, а также запланированных мероприятиях. Внимательно проверьте указанную вами почту при регистрации.

### **7.6 Для окончания заполнения заявки нажмите поле «Сохранить и продолжить:**

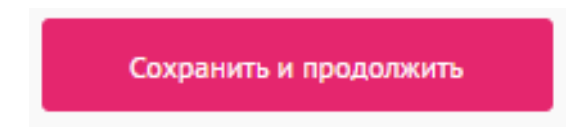

**ВАЖНО!** Если вы **НЕ заполнили** все обязательные поля, то вам требуется вернуться и дозаполнить поля:

### Ваша заявка почти готова

Осталось заполнить обязательные поля:

### В секции заявки «Информация о проекте»:

- √ Загрузите презентацию и материалы проекта в поле «Документы»
- √ Необходимо указать ссылку на сайт или одну из социальных сетей

Продолжить редактирование

Черновик заявки сохранен, можете вернуться к его редактированию в разделе «Заявки на конкурсы» вашего рабочего стола

### 7.7 Если все поля в заявке заполнены, то вы можете завершить подачу заявки. Чтобы завершить, нажмите на кнопку «Подать заявку».

Все поля в заявке заполнены

Вы сможете отредактировать конкурсную заявку на Рабочем столе до момента окончания приема заявок на конкурс.

Подать заявку

Аннулировать заявку

ВАЖНО! После отправки у вас не будет возможности отредактировать свою заявку, но вы можете удалить (аннулировать) заявку и создать новую.

После нажатия высветится уведомление об успешном завершении.

### Поздравляем!

Ваша заявка на участие в конкурсе Категория "НКО" успешно принята.

ID заявки - 146108.

Выполните задания первого этапа. Задания доступны до 15 мая 2023 г.

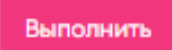

### Хотите увеличить шансы на победу?

Пройдите курс «Социальное проектирование» перед подачей следующей заявки на конкурс

После подачи заявки необходимо выполнить обязательное конкурсное задание заявочного этапа, записать видеовизитку о проекте.

**Задание должно быть загружено ссылкой в личный кабинет на платформе ДОБРО.РФ до 23:59 по мск. времени 9 июня 2023 года.** 

Конкурсное задание хранится на Рабочем столе организации на платформе ДОБРО.РФ Рекомендации по записи видеовизитки находятся в личном кабинете, а также по ссылке.

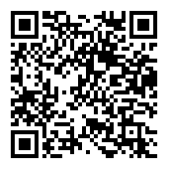

Далее необходимо нажать кнопку «Выполнить».

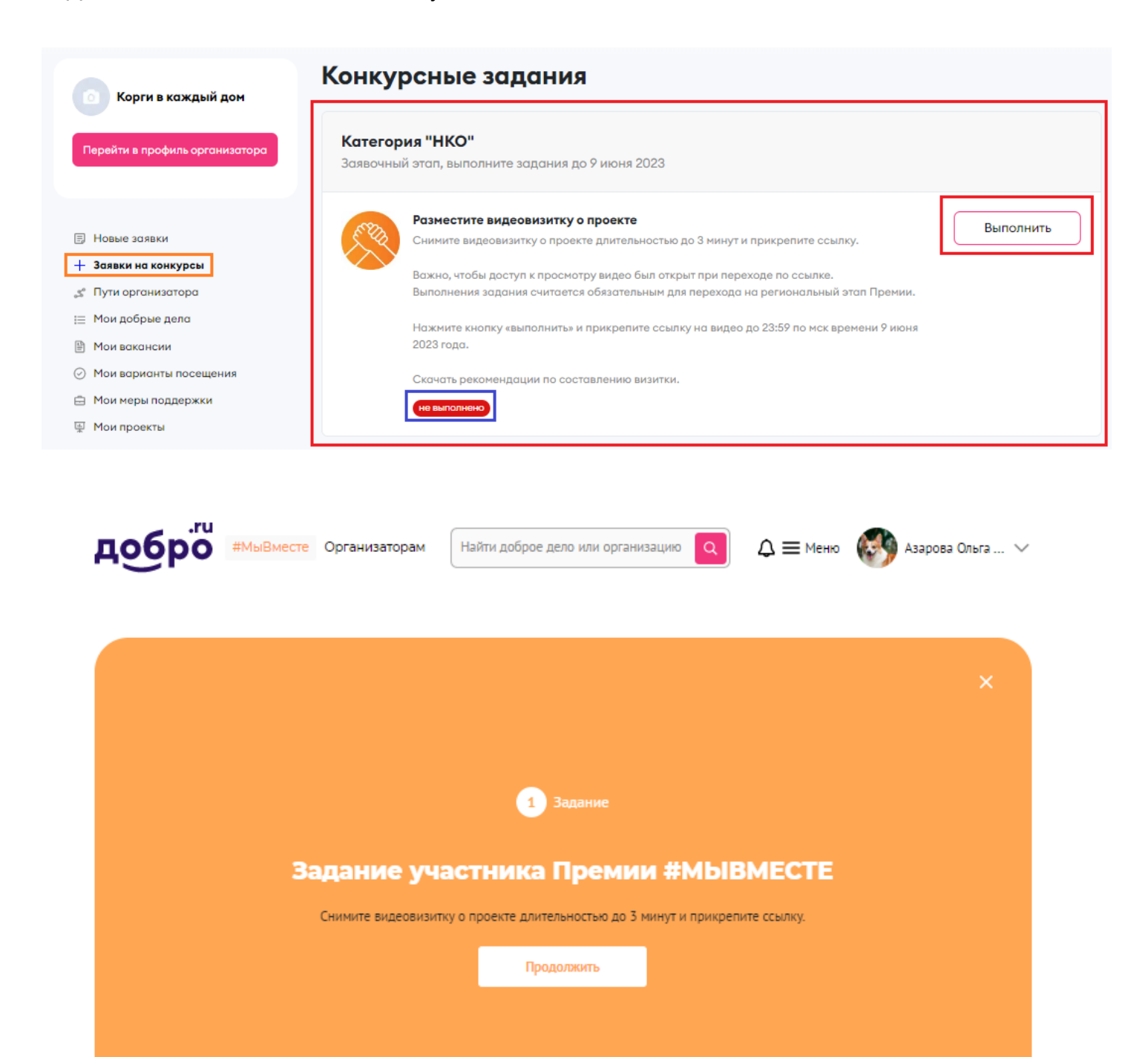

# #MBIBMECTE

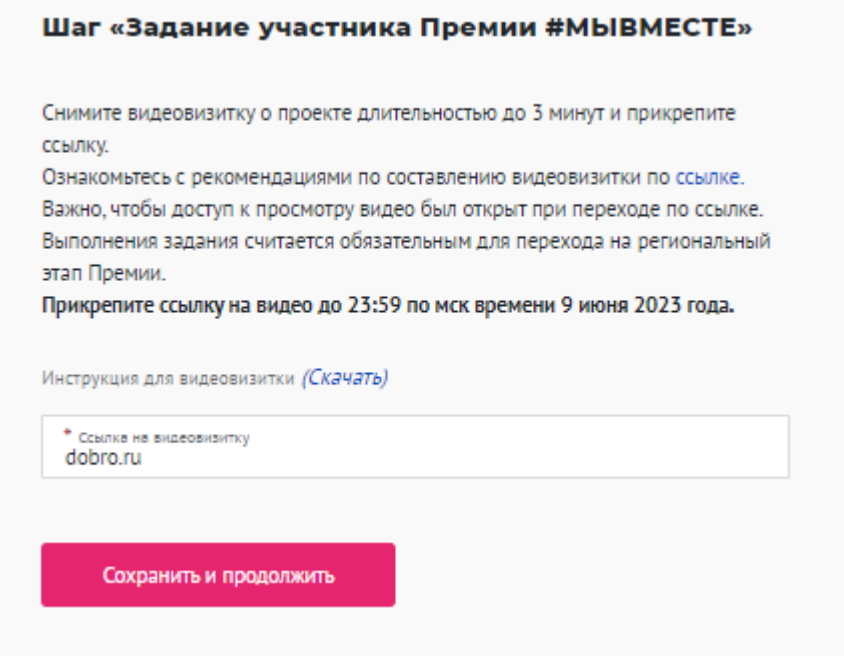

После того, как вы ознакомитесь с рекомендациями, запишите видеовизитку и прикрепите ссылку, далее нажать «Сохранить и продолжить».

После нажатия кнопки вас перенесет на страницу с уведомлением об успешном выполнении задания, а также отобразить на рабочем столе организации в разделе «Заявки на конкурсы».

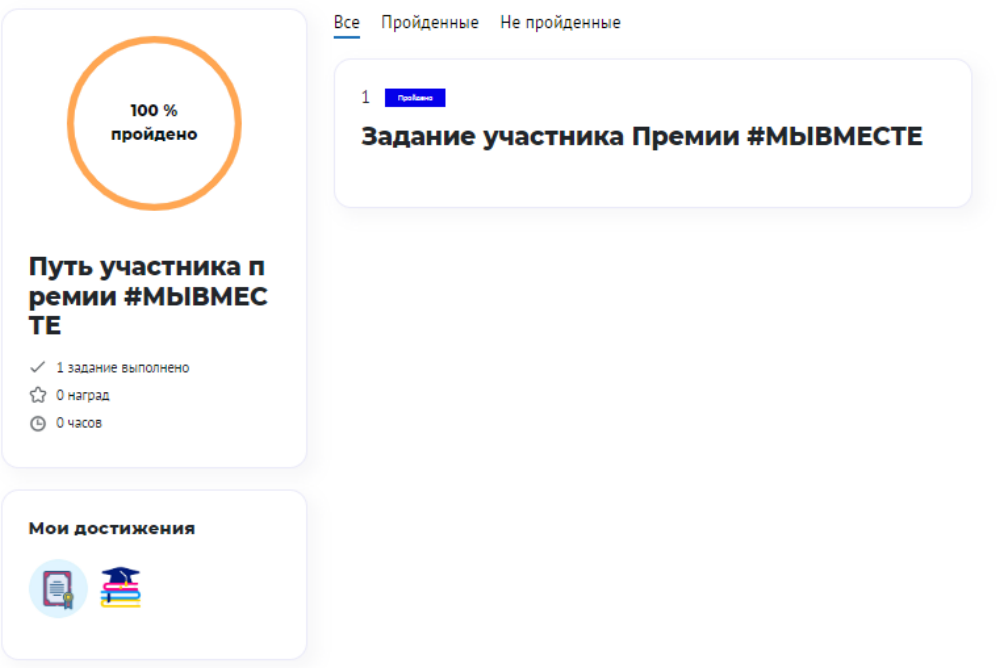

### Категория "НКО"

Заявочный этап, выполните задания до 9 июня 2023

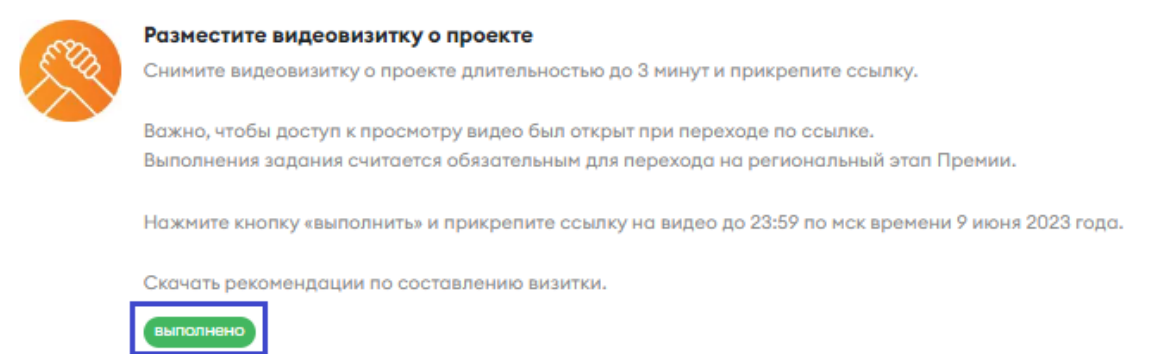

### **III. Обращение в тех. поддержку**

### **1. Через сайт**

- Перейдите на сайт Премии: https://премия.мывместе.рф
- **•** Пролистайте страницу вниз.
- **•** Заполните контактную информацию и напишите свой вопрос.

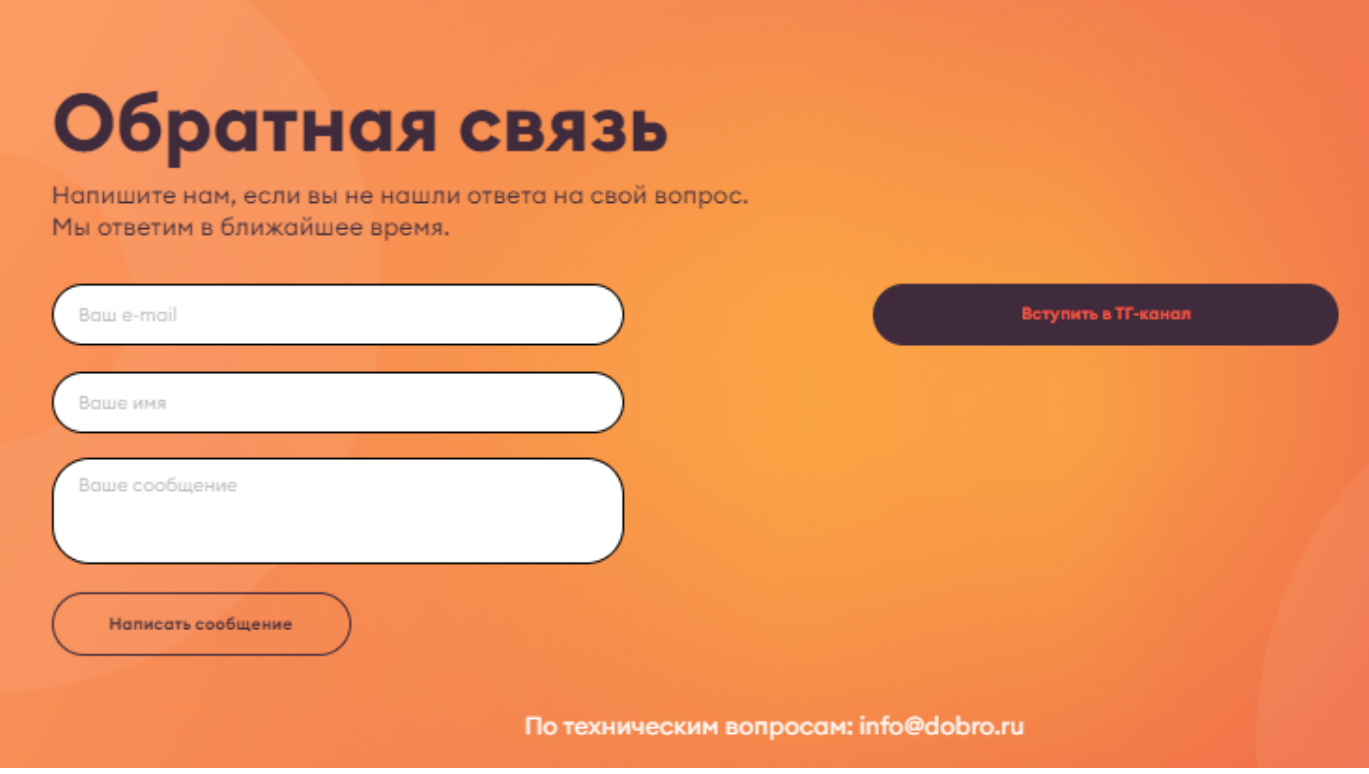

По техническим вопросам info@dobro.ru и приложите скриншот, который будет отображать проблему

**ОБРАТИТЕ ВНИМАНИЕ!** Вам ответят в течение нескольких дней

Также вы можете вступить в Телеграм канал, в котором публикуется актуальная и важная информация о проходящих событиях Премии, полезные материалы, а также можно получить ответы на интересующие вопросы.